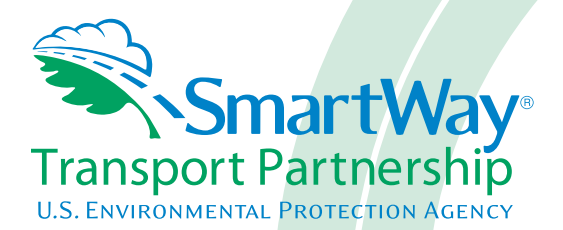

# **Rail Carrier 2.0.12 Tool: Data Entry Guide 2012 Data Year - United States Version**

*Part 3*

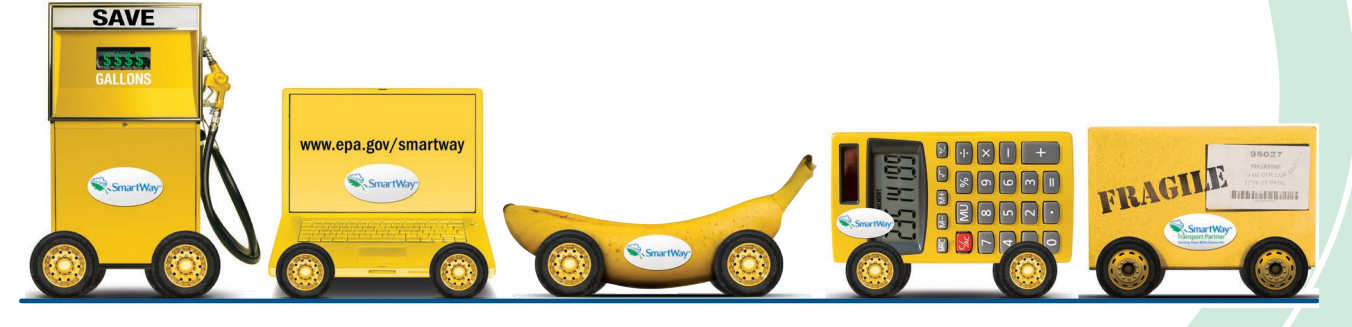

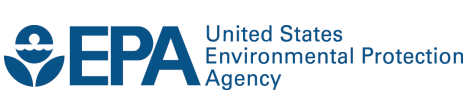

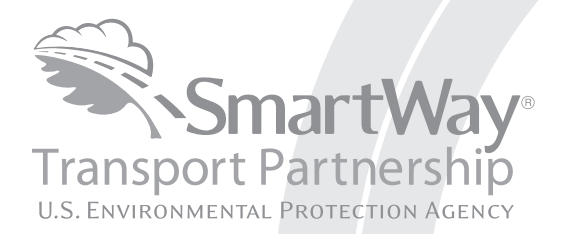

# **Rail Carrier 2.0.12 Tool: Data Entry Guide 2012 Data Year - United States Version**

*Part 3*

Transportation and Climate Division Office of Transportation and Air Quality U.S. Environmental Protection Agency

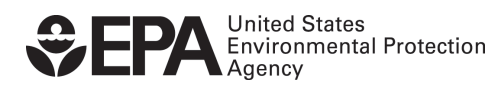

Office of Transportation and Air Quality EPA-420-B-13-012 February 2013

# **Part 3: DATA ENTRY GUIDE**

This guide is Part 3 of a three-part series designed to help your company participate fully in the SmartWay Transport Partnership.

In Part 3, you will learn how to enter the company and fleet/division data you collected using Part 2 into the SmartWay Rail Tool. This guide covers:

- 1. Downloading and setting up the Tool to run properly
- 2. Basic organization of the SmartWay Rail Tool
- 3. Entering your data
- 4. Data validation
- 5. Viewing fleet/division performance summary data
- 6. Submitting data to SmartWay
- 7. Troubleshooting the Tool

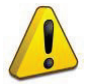

# **WARNING!**

Completing this Tool requires a considerable amount of information about your company and the fleets/divisions that are joining SmartWay. There are many sections and screens to complete for each fleet/division that you operate. While you will have the ability to save your Tool along the way and return to it at anytime, we STRONGLY ENCOURAGE you to review Part 1 to understand key information about joining the Partnership and use Part 2 of this series to learn about the data requirements and gather your data BEFORE attempting to use Part 3 to complete the Tool.

# **Downloading and Setting up the Tool**

# **About Microsoft Excel**

Microsoft Excel is an electronic spreadsheet program used for storing and manipulating data. The SmartWay Rail Tool was built using Microsoft Excel Forms.

# **Downloading the SmartWay Rail Tool**

The Tool can be downloaded from the SmartWay website at: <http://epa.gov/smartway/partnership/rail.htm>

Please save the Tool in a folder on your hard drive; this folder will house copies of your data and future updates.

# **Security Settings for the SmartWay Tools**

The following instructions should appear on your screen *if* you need to change your security settings before running the Tool.

# *Security Settings for Excel 2003 Users*

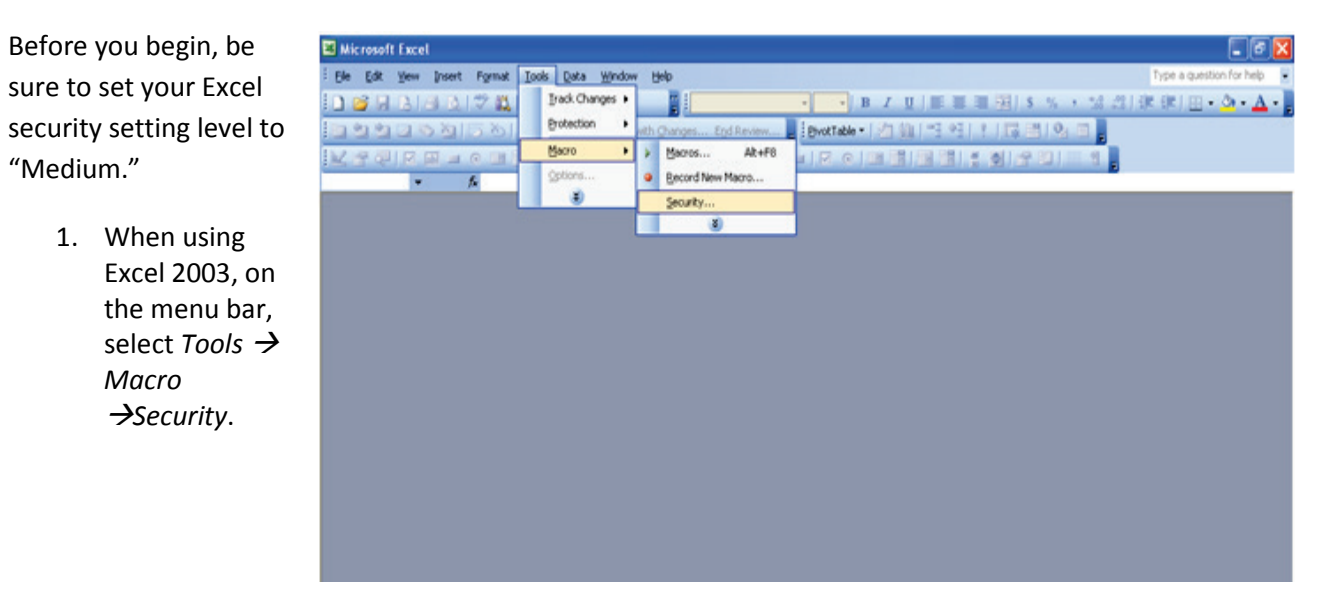

**Figure 1: Macro Drop-Down Menu**

2. When that window opens, select Medium.

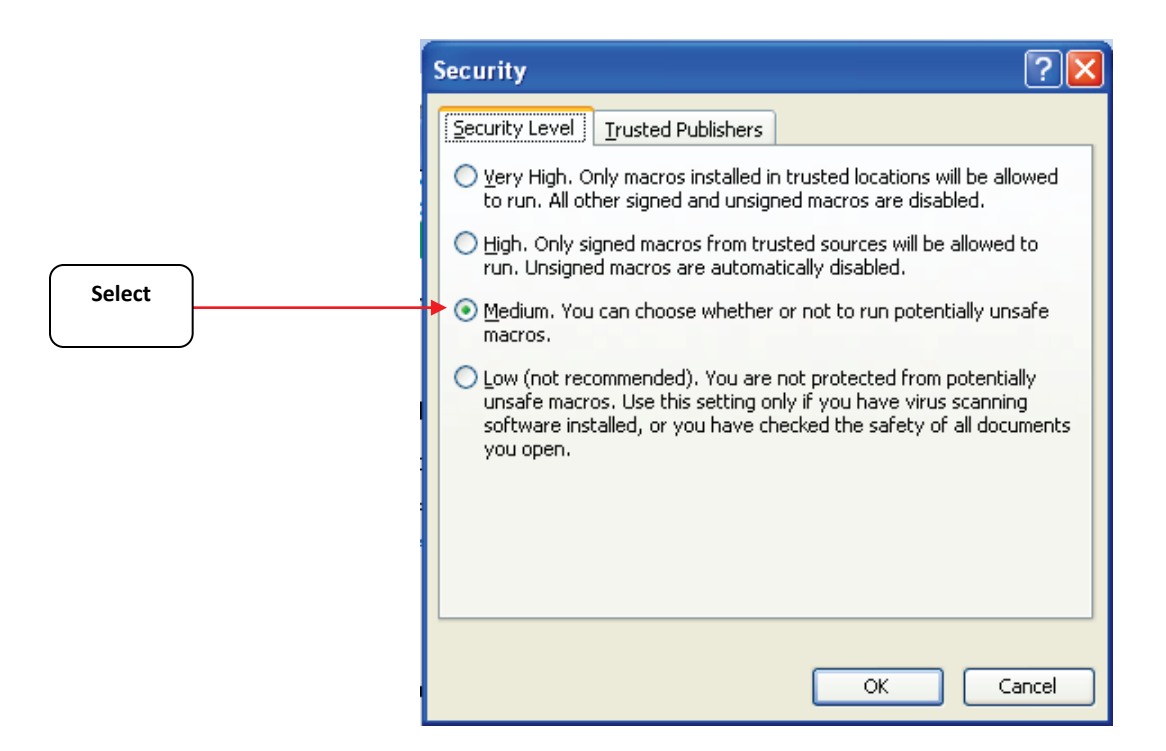

**Figure 2: Security Dialog Box**

To run the Tool:

- 1) Save the Tool to your computer in a folder on your hard drive; and,
- 2) Double-click on the file to open the Tool.

You will see a security warning box appear (**Figure 3**).

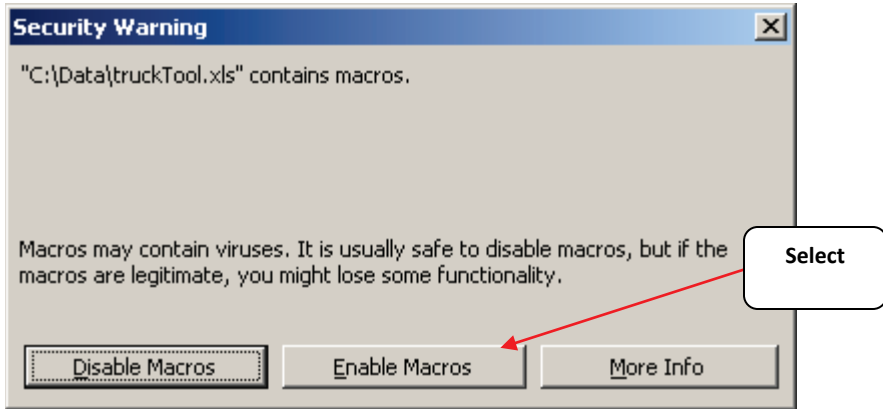

#### **Figure 3: Security Warning Box**

3) Select the **Enable Macros** button in the security warning box. The following screen (**Figure 4**) should appear:

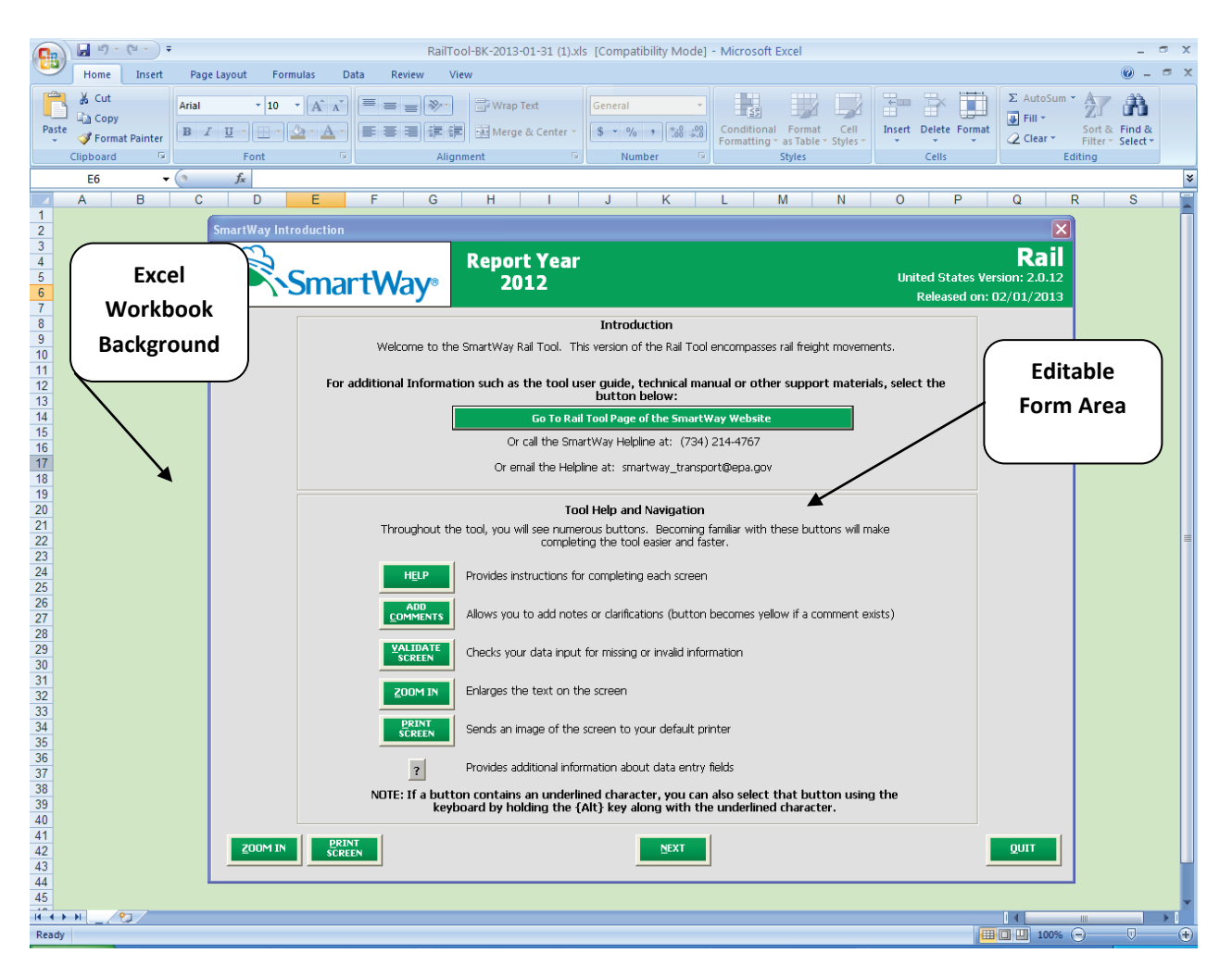

# **Figure 4: Rail Tool Welcome Screen**

The part of the Tool that you fill out resides in the gray, blue, and dark green forms that appear on the screen. The Excel workbook that remains in the background – and which normally appears as a light green screen as in **Figure 4** – is where all of the data you enter is actually stored. *However, for the purpose of your data entry, please do not enter data in the background workbook.* 

# *Security Settings for Excel 2007 Users*

The default settings for Excel 2007 should enable you to run the Tool without any changes. To run the Tool:

- 1) Save the Tool to your computer; and,
- 2) Open the file, and select the "Options…" button that appears after the Security Warning just below the menu bar (**Figure 5**). Detailed instructions are also provided on the screen itself.

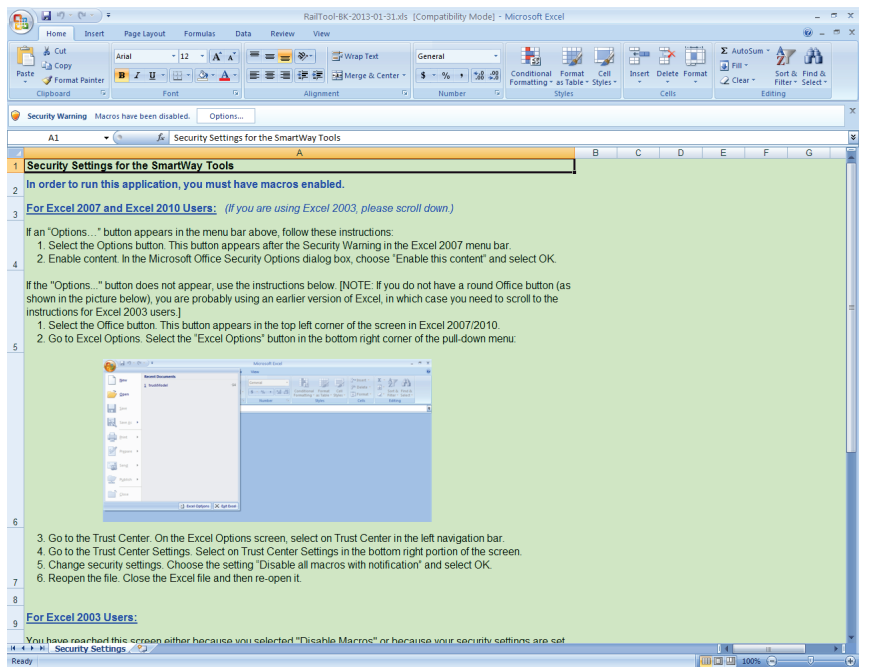

**Figure 5 Security Warning Screen**

3) In the Microsoft Office Security Options dialog box (**Figure 6**), choose "Enable Macros" and select **OK**.

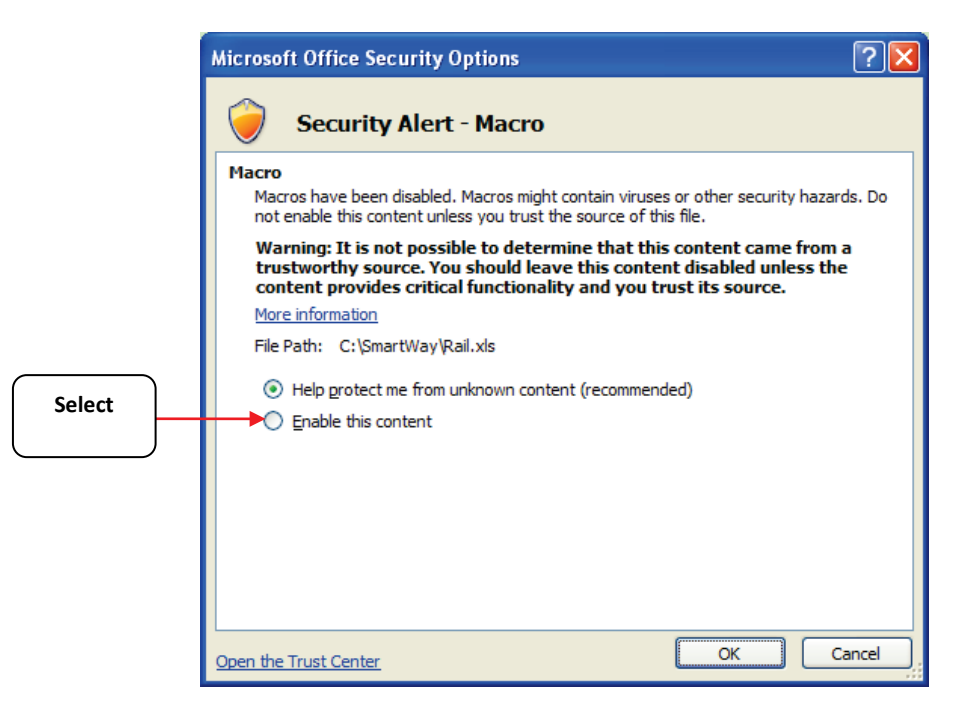

**Figure 6 Security Options Dialogue Box**

If you reach this point and the Tool does not open, please review the "**Software and Hardware Requirements"** on Page 7 of Part 1 of the guidance series. Otherwise, you may have your security set too high. To adjust your security settings, select the **Office** button (in the top left corner of the screen) and then select the "Excel Options" button in the bottom right corner of the pull-down menu (**Figure 7**):

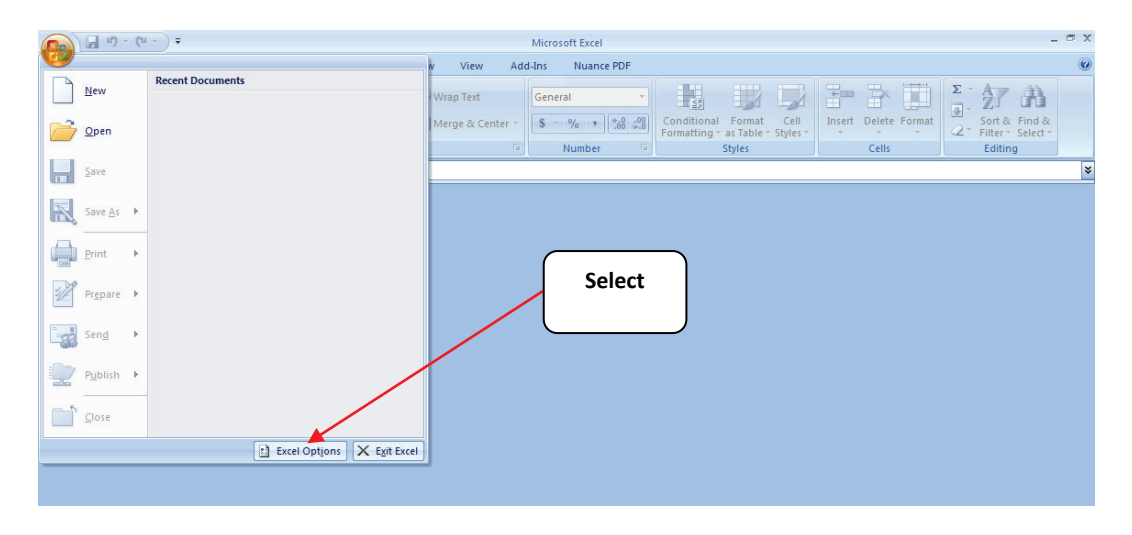

**Figure 7 Excel Options Drop-Down Menu**

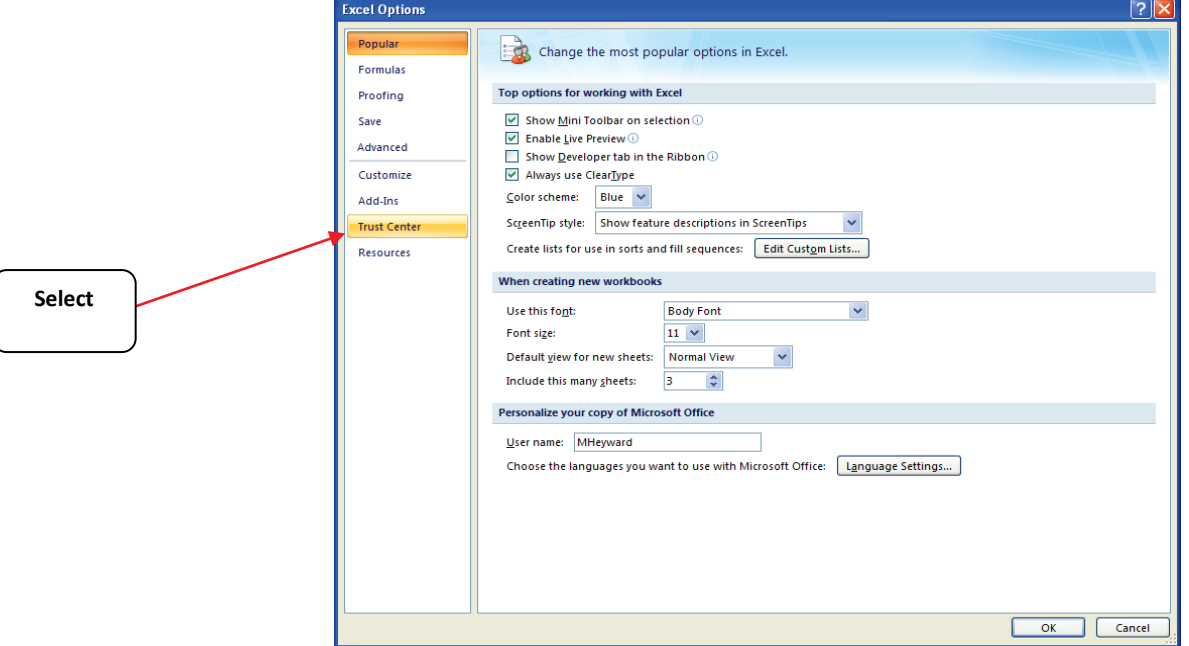

On the Excel Options screen, select **Trust Center** in the left navigation bar (**Figure 8**):

**Figure 8 Excel Options Drop-Down Menu**

When the Trust Center options display opens, select **Trust Center Settings** in the bottom right portion of the screen (**Figure 9**):

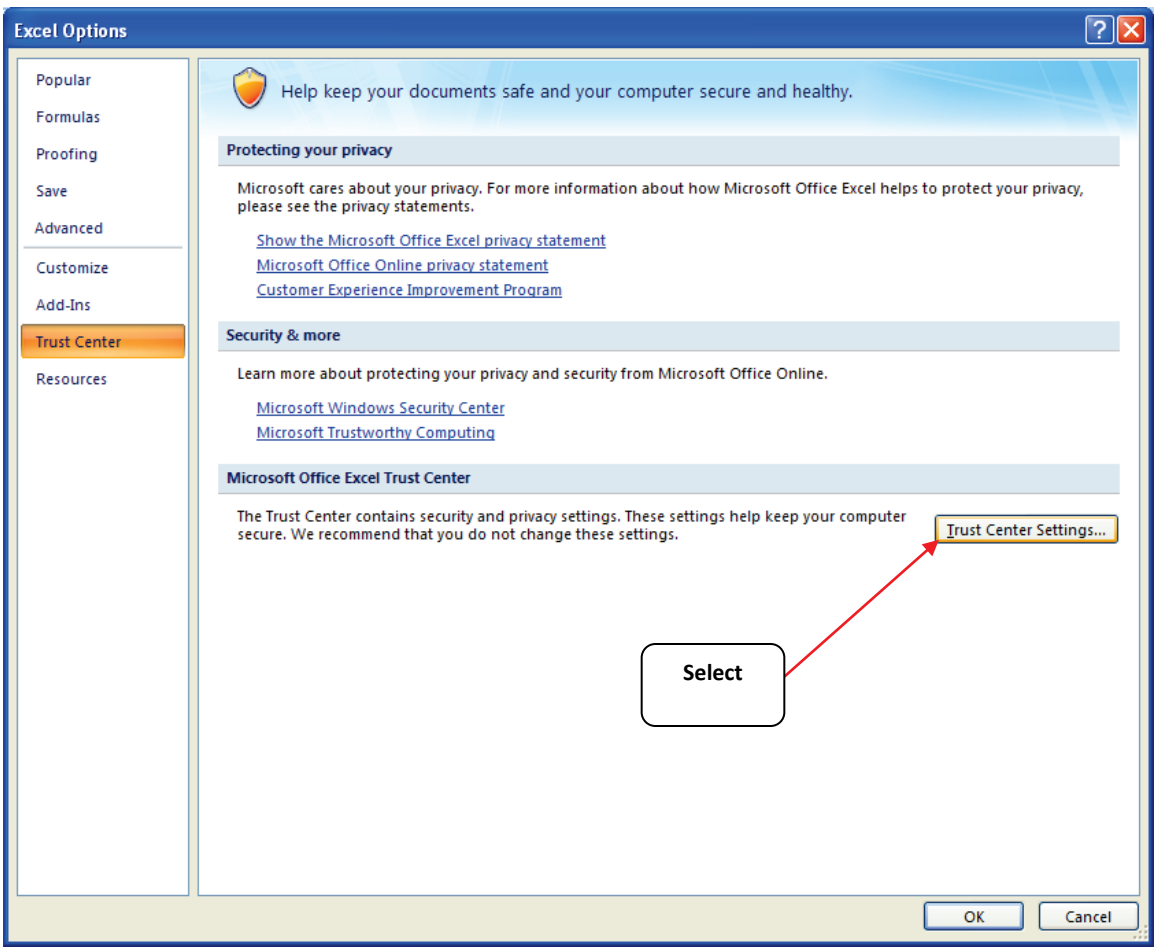

**Figure 9 Trust Center Settings Screen**

Choose the setting "Disable all macros with notification" (**Figure 10**) and select **OK**.

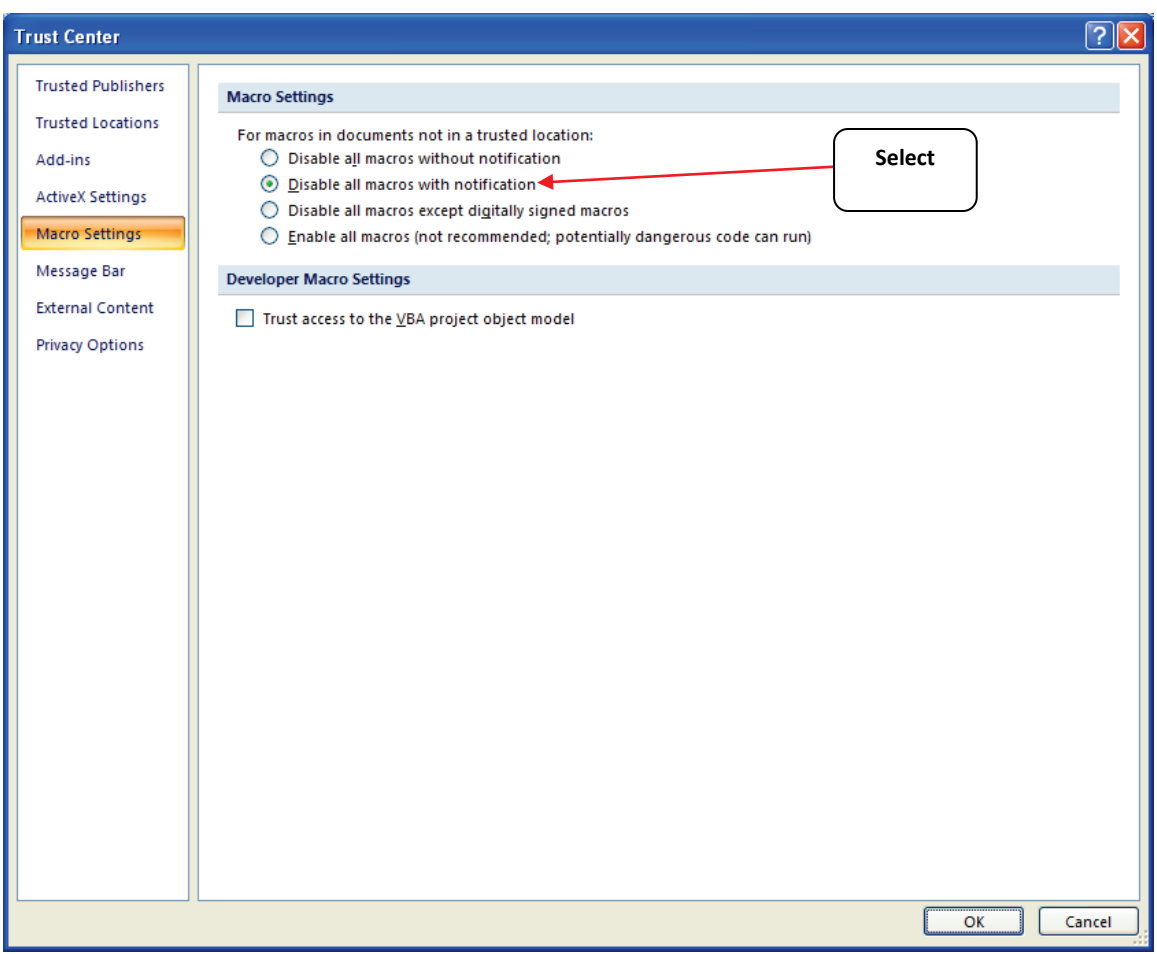

# **Figure 10 Macro Settings Screen**

Now return to the directions on page 3 of this guide.

# **Basic Organization of the SmartWay Rail Tool**

# *Understanding the Tool Format and Structure*

The SmartWay Rail Tool is organized around (1) information screens, (2) forms or worksheets, and (3) reports/summaries that guide you through the process of joining the SmartWay Transport Partnership and/or providing your annual update to maintain your good standing with the program.

Each screen or form opens up within a Microsoft Excel spreadsheet. The screens generally look like the one shown here:

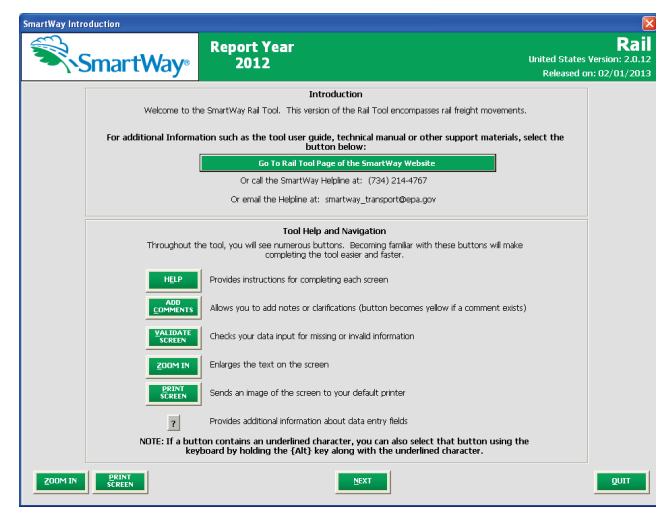

**Figure 11 Opening Screen of Rail Tool**

The name of each form appears at the top left-hand corner of the screen, in white text on the blue window bar.

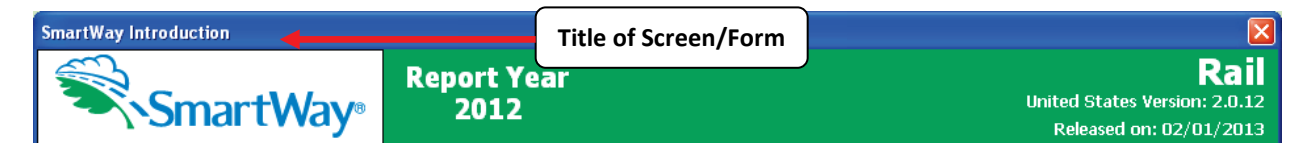

#### **Figure 12 Screenshot of Title of Screen/Form**

Each screen contains text instructions or information about the Program. Where applicable, the screen will also include buttons to link to the SmartWay website or other sections of the Tool (e.g., the various data entry screens); these buttons are shown in green with white text.

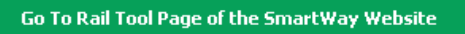

#### **Figure 13 Screenshot of Button Link in the Tool**

The screens also contain navigation buttons to direct you through the Tool.

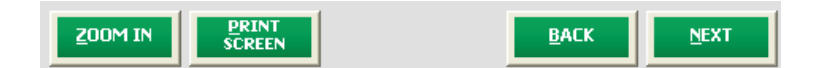

#### **Figure 14 Screenshot of Selected Navigation Buttons in the Tool**

When new concept/topic is introduced on a screen, a small question mark ([?]) appears next to it. When you select the question mark, you will find additional definitions of terms or instructions to help you complete the screen properly.

# **Reviewing the Introductory Screens**

Before you reach your data entry section of the Tool, you will move through three introductory pages that allow you to review the basics of participation in SmartWay for Rail Carriers:

- **The "SmartWay Introduction" Screen**
- **The "SmartWay Partnership Annual Agreement" Screen**
- **The "Required Information" Screen**

The features of these three screens are described below.

# *The "SmartWay Introduction" Screen*

The **SmartWay Introduction** screen is the first window that appears when the Tool is opened (Figure 15). This screen contains a button linking to the SmartWay website where you can view and download additional information about the Program, the Tool, and the technical basis for the calculations in the Tool.

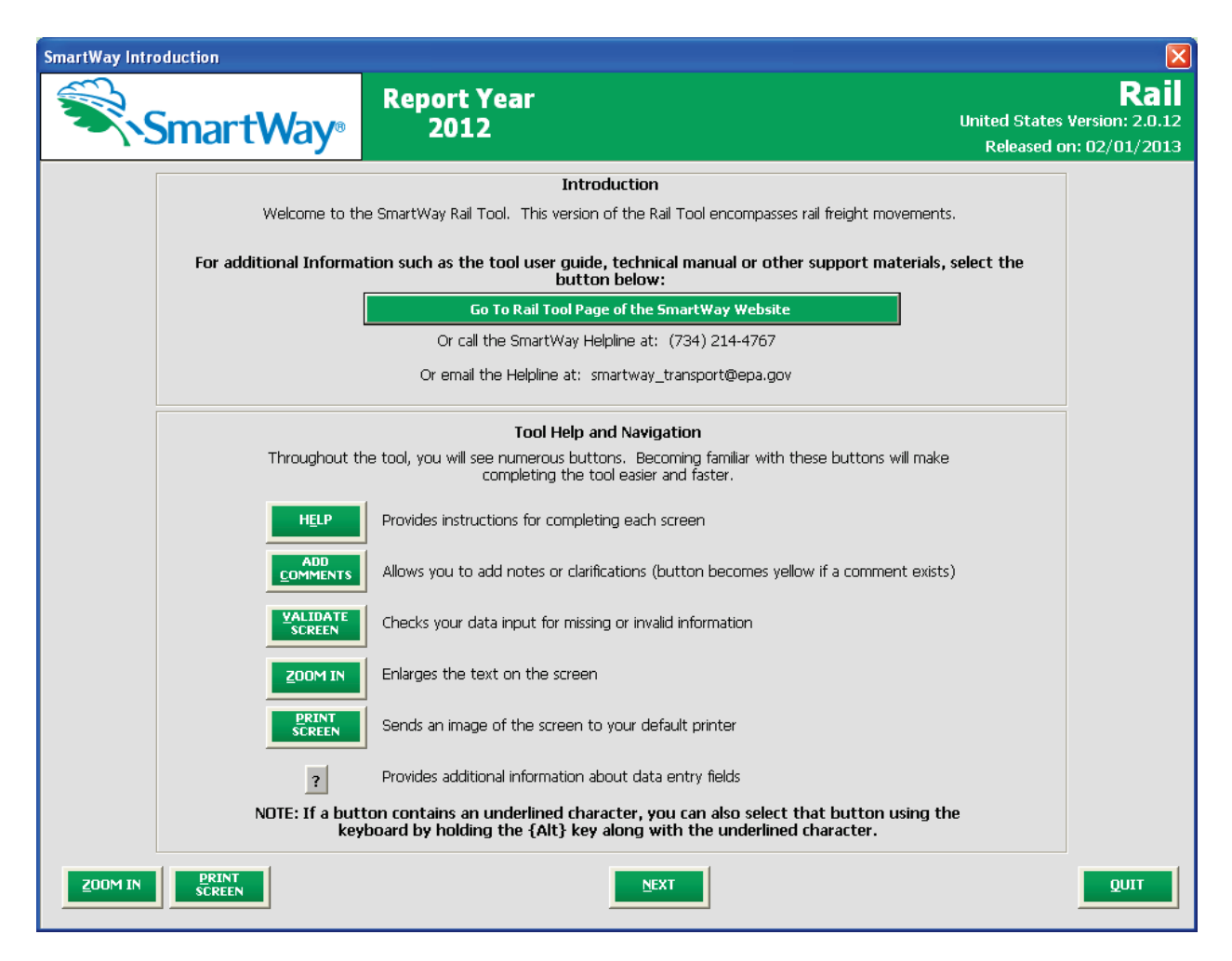

# **Figure 15: SmartWay Introduction Screen**

For your convenience, links to key Rail Tool resources are included here:

- General SmartWay information:
	- o <http://epa.gov/smartway/index.htm>
- SmartWay Rail Tool information:
	- o <http://www.epa.gov/smartway/partnership/rail.htm>

# *The "SmartWay Partnership Annual Agreement" Screen*

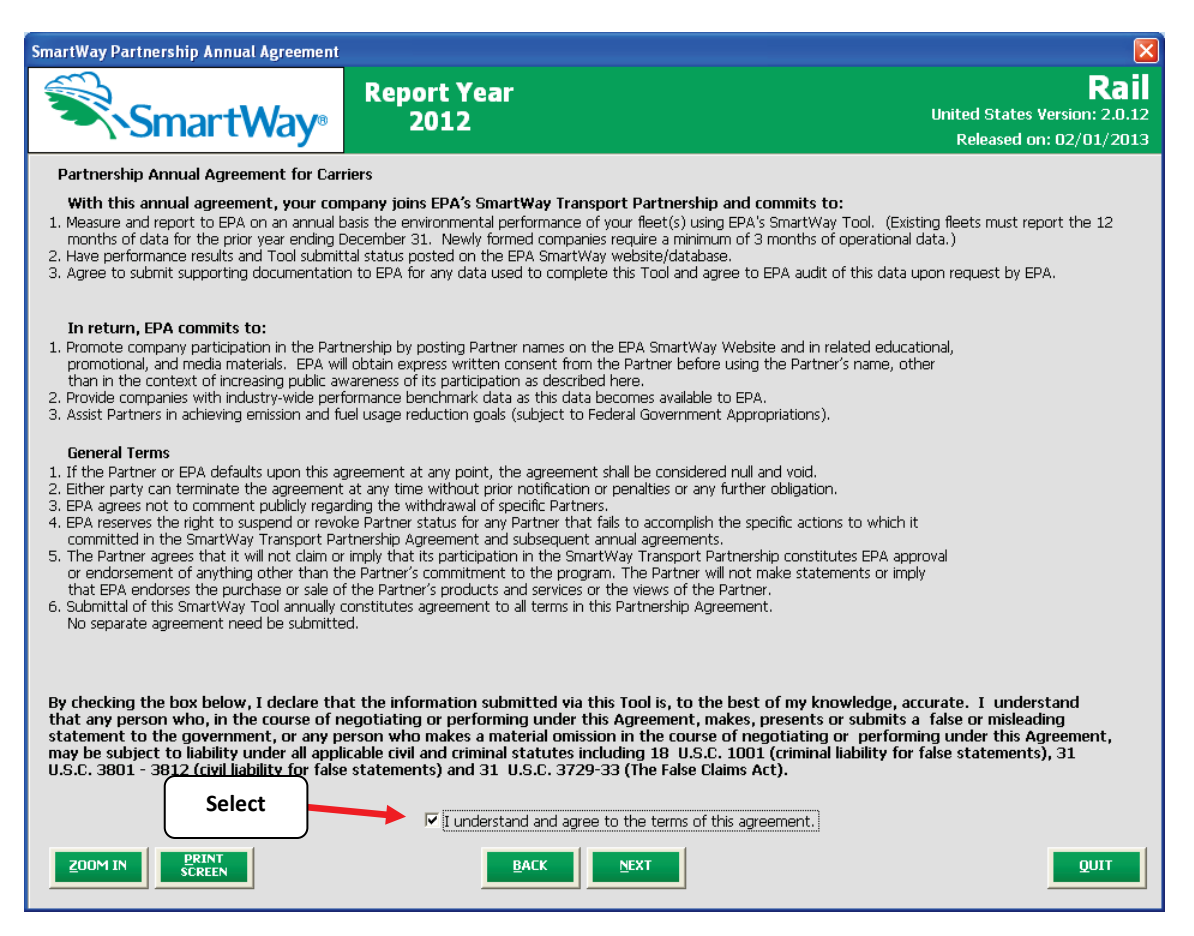

**Figure 16: SmartWay Partner Agreement**

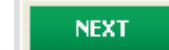

After selecting the button on the **SmartWay Introduction** screen, the **SmartWay** 

**Partnership Annual Agreement** will appear. This screen replicates the agreement language found in Part 1 of this users guide series.

Submitting a SmartWay Rail Tool to EPA constitutes agreement to all terms in the Partnership Annual Agreement, so please review this screen or the text version in Part 1 of this users guide series *before*  sending your Tool to EPA.

To reach the data entry sections of the Tool, you must agree to this language to join the SmartWay Transport Partnership by selecting the check box at the bottom left of the screen.

SmartWay Rail Tool submissions are due on an annual basis; therefore, when you submit your tool each year, this will constitute your renewal of your Partnership Agreement. **Failure to send your annual Tool update will constitute a violation of the terms of the Agreement and will result in immediate removal of your company name/fleet from the SmartWay Partner List.**

# *The "Required Information" Screen*

This screen provides a summary listing of the information you will need to collect to complete the SmartWay Rail Tool. Each of these items is discussed in detail later in this guide. Please refer to Part 2 of this guide series for a further discussion of the process used to gather the necessary data for the Tool.

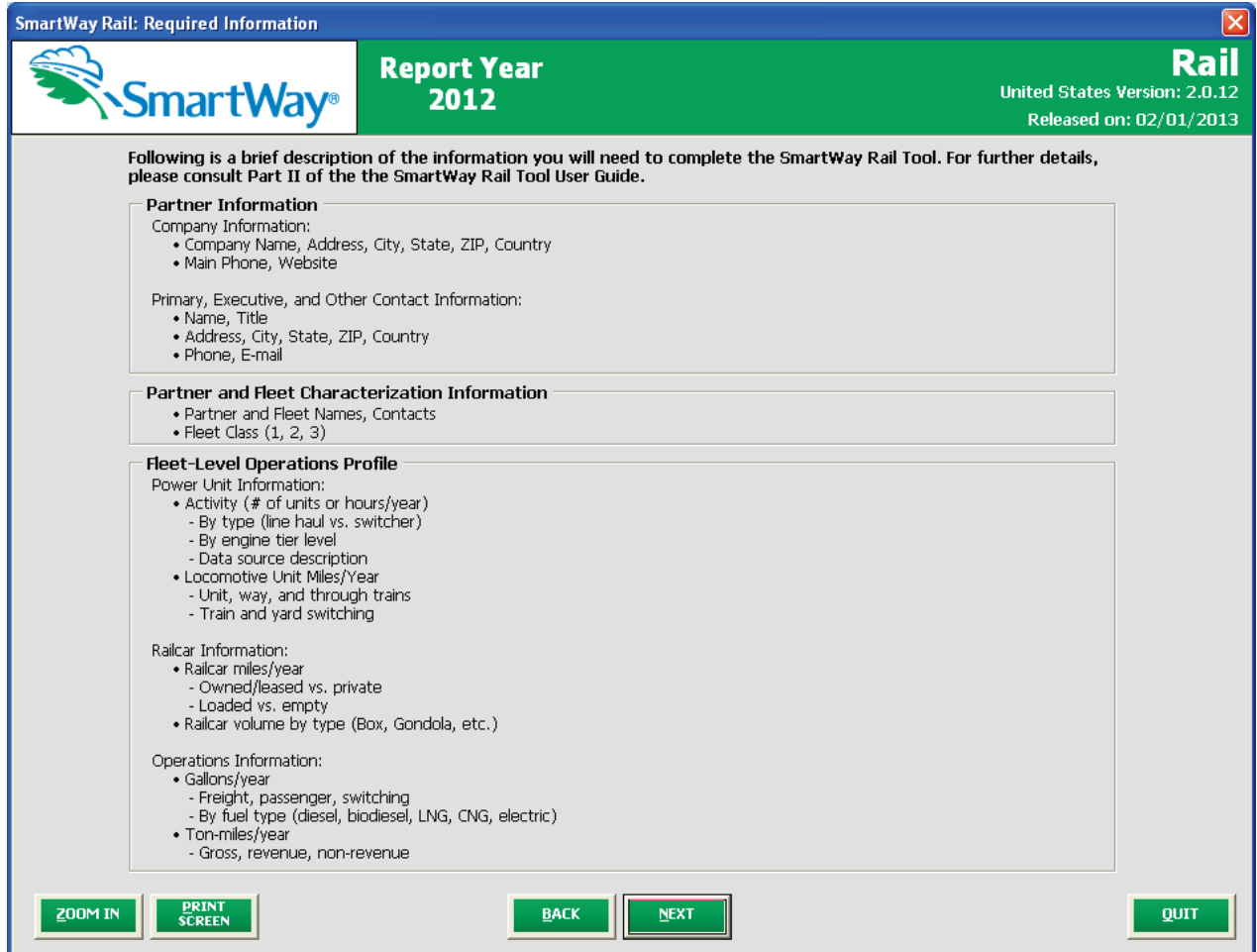

**Figure 17: Summary of Required Information**

Once you have navigated through the three introductory screens, you will be taken to the SmartWay Rail Tool **Home** screen.

# **Navigating the "Home" Screen**

**Figure 18** displays the structure of the **Home** screen.

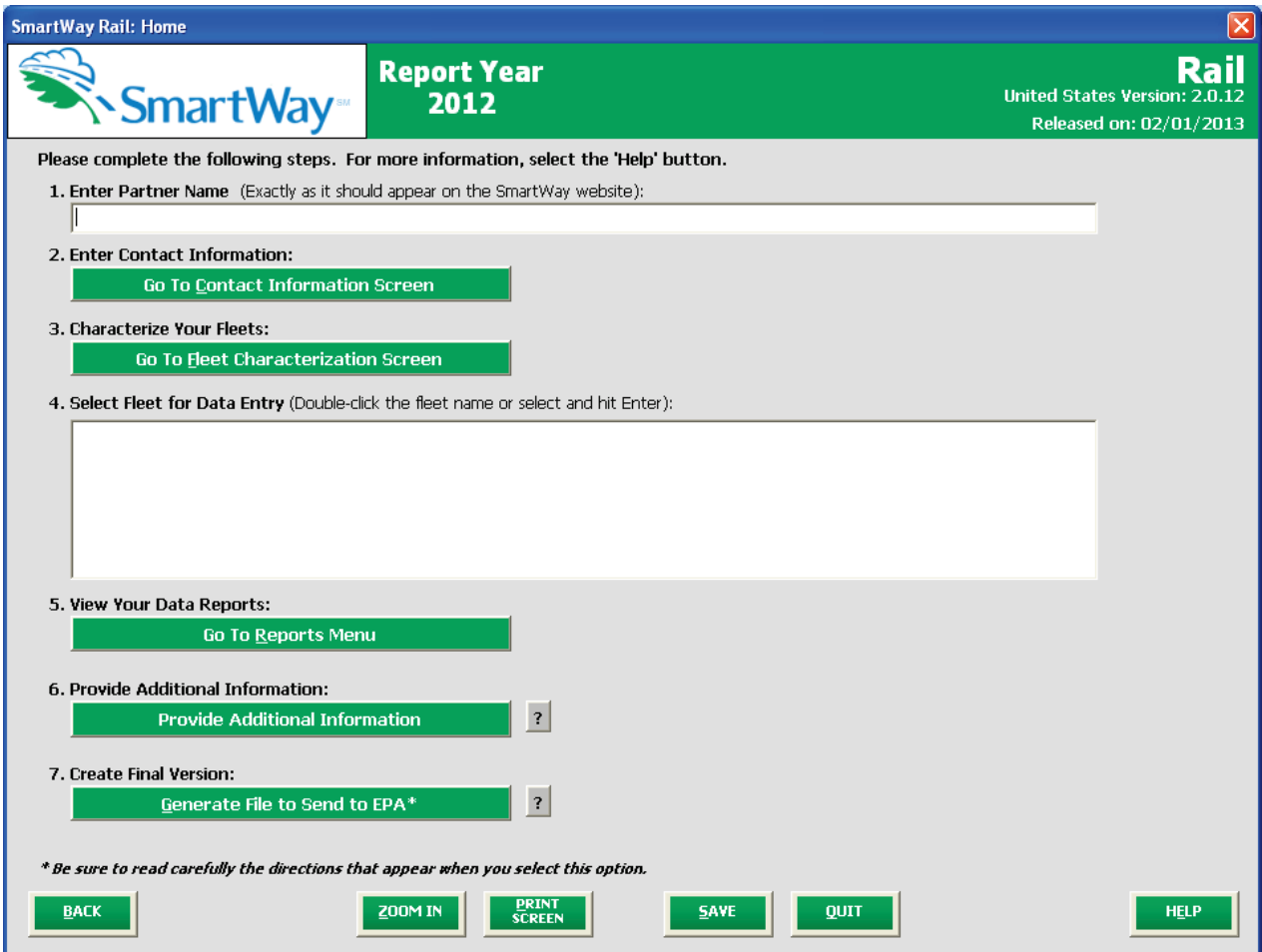

**Figure 18: Main Tool Navigation or "Home" Screen**

From the **Home** screen, you can:

- 1) Specify your Partner Name;
- 2) Fill out company contact information;
- 3) Characterize your fleet(s)/division(s) and create your blank data entry forms;
- 4) Enter the required data for each fleet/division;
- 5) View results of your data entry;
- 6) Provide additional optional information; and,
- 7) Create final file to submit to EPA.

There are seven sections on the **Home** screen. With the exception of the first, each section links to additional screens or worksheets within the tool which are described below:

**1. Enter Partner Name:** Specify your company's Partner Name, exactly as you want it to appear on the SmartWay website.

# **2. Enter Contact Information**

**Go to Contact Information Screen**: This button takes you to a screen that asks for general company contact information, a primary SmartWay point of contact, and an executive-level contact. Additional contacts may also be included.

# **3. Characterize your Fleets**

**Go to Fleet Characterization Screen**: On this screen you will define all the fleets/divisions your company operates and provide information describing their operation. Once these parameters are defined, the software will enable you to generate blank data entry forms for each fleet/division.

# **4. Select Fleet for Data Entry**

These screens ask for data relating to the performance and fleet/division composition information necessary to calculate efficiency metrics for your fleet(s)/division(s).

- **5. View Your Data Reports**: Here you can see final summaries of your data including all data inputs, fleet/division performance summaries, and a summary of entered comments.
- **6. Provide Additional Information**: Here you may provide EPA with additional information regarding your company, potential use of the SmartWay Logo, and general feedback regarding the SmartWay Program. This information is optional and is not required in order to submit your Rail Tool to EPA.

# **7. Create Final Version**

**Generate File to Send to EPA**: This button creates a version of the Tool in XML format for you to send as an attachment in an e-mail to your Partner Account Manager (PAM). Selecting the **OK** button on this screen does *not* automatically submit the file to EPA; you still need to submit it to EPA by e-mail.

# **Entering Your Data**

*The first four sections of the home screen must be completed in order*, and comprise all the steps needed to complete your SmartWay Rail Tool. After they are completed, you can review your output and/or submit your Tool to EPA.

# **Saving Your Data**

At any stage of the process above, you can save the data you have entered by selecting the "Save" button that appears at the bottom of all screens (including the **Home** screen). We recommend saving your data frequently if you are entering information for large numbers of fleets/divisions.

# **Validating Your Data**

The SmartWay Carrier Tools include a variety of range checks and other validation rules designed to help identify potential data entry errors and/or unusual data values. In order to identify potential problems with your data entry and ensure the highest quality in your data submission, we highly recommend selecting the "Validate Screen" button at the bottom of each screen after completion of each data entry screen. The Tool will then identify any potential data problems on that screen for you to modify or to provide a text explanation. Please refer to the **Rail Tool Technical Documentation** available from the Rail Tool page of the SmartWay website, for details regarding the validation ranges used in the Tool.

# **Reviewing Your Data**

Each screen within the tool has a **button.** If you need a hard copy of introductory screen text

you may select this button to send a copy to your default printer. Selecting the **button on** data entry screens will direct you to a specific report under the **Reports Menu**. The data reports provided by the Rail Tool are discussed in detail in the **View Your Data Reports** section of this guide.

# **Entering Your Data**

You must complete the first four sections of the **Home** screen in order. The next four sections of this guide explain how to enter your data on each of the screens.

# **Section 1 Data Entry: Enter Partner Name**

Here you must specify your company's **Partner Name**, exactly as you want it to appear on the SmartWay website. For example, if your company's name includes "Inc." or "Ltd.", you may choose not to include that in your **Partner Name**. Please also pay special attention to proper capitalization, abbreviations, and punctuation.

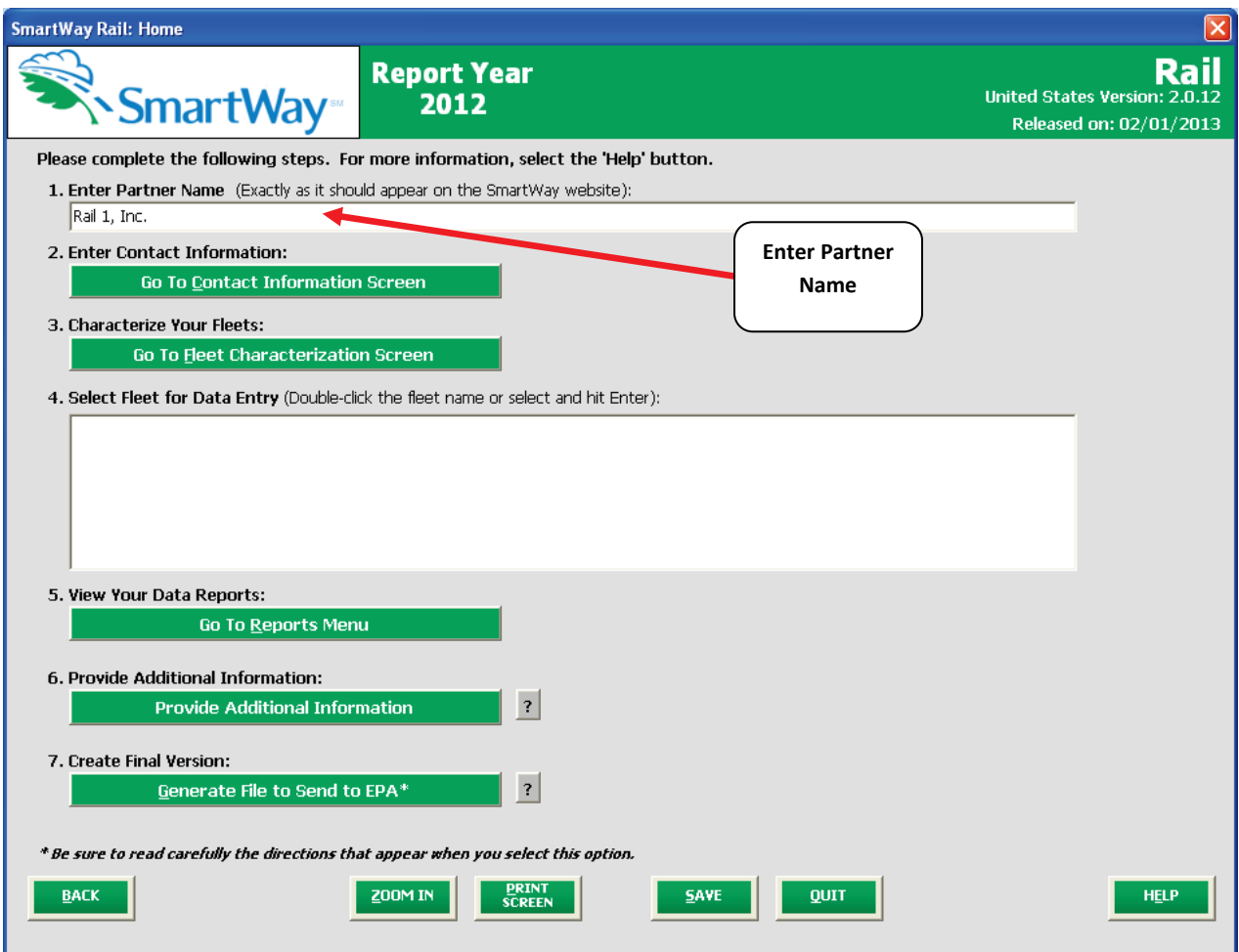

**Figure 19: Enter Partner Name on Home Screen**

# **Section 2 Data Entry: Enter Company and Contact Information**

PLEASE REFER TO **WORKHEET #1: Company Contact Information** from Part 2 of this guidance to complete this section of the Rail Tool.

From the **Home** screen, select the button that says "Go to Contact Information Screen".

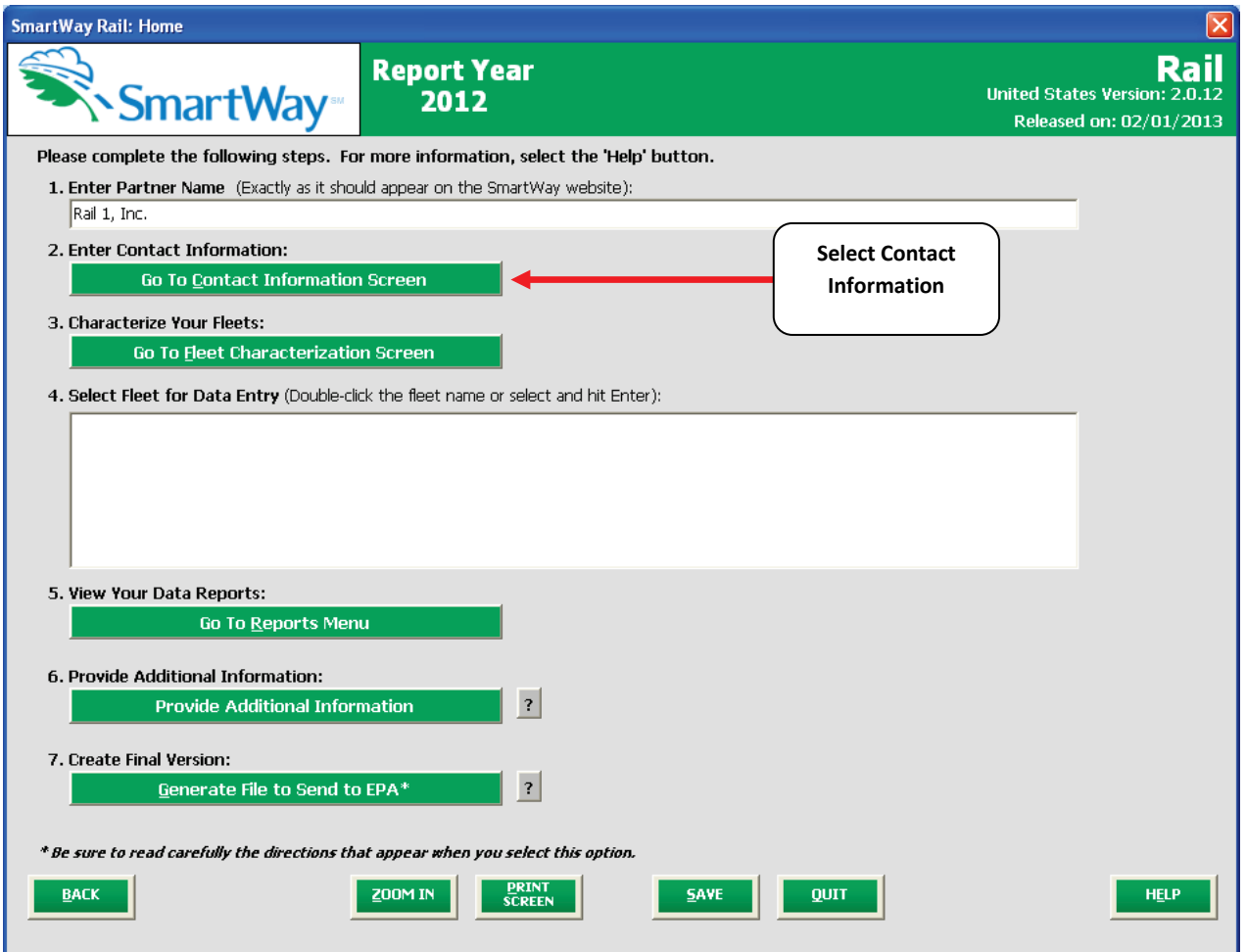

**Figure 20: Select Contact Information Button on Home Screen**

You will then be taken to the **Contact Information** Screen. The **Partner Name** entered on the **Home** screen will appear automatically at the top (see arrow in **Figure 21**). On this screen you will provide the following information:

- 1. Company Information
- 2. Primary Contact information
- 3. Executive Contact (Vice President or higher)
- 4. Other Contacts

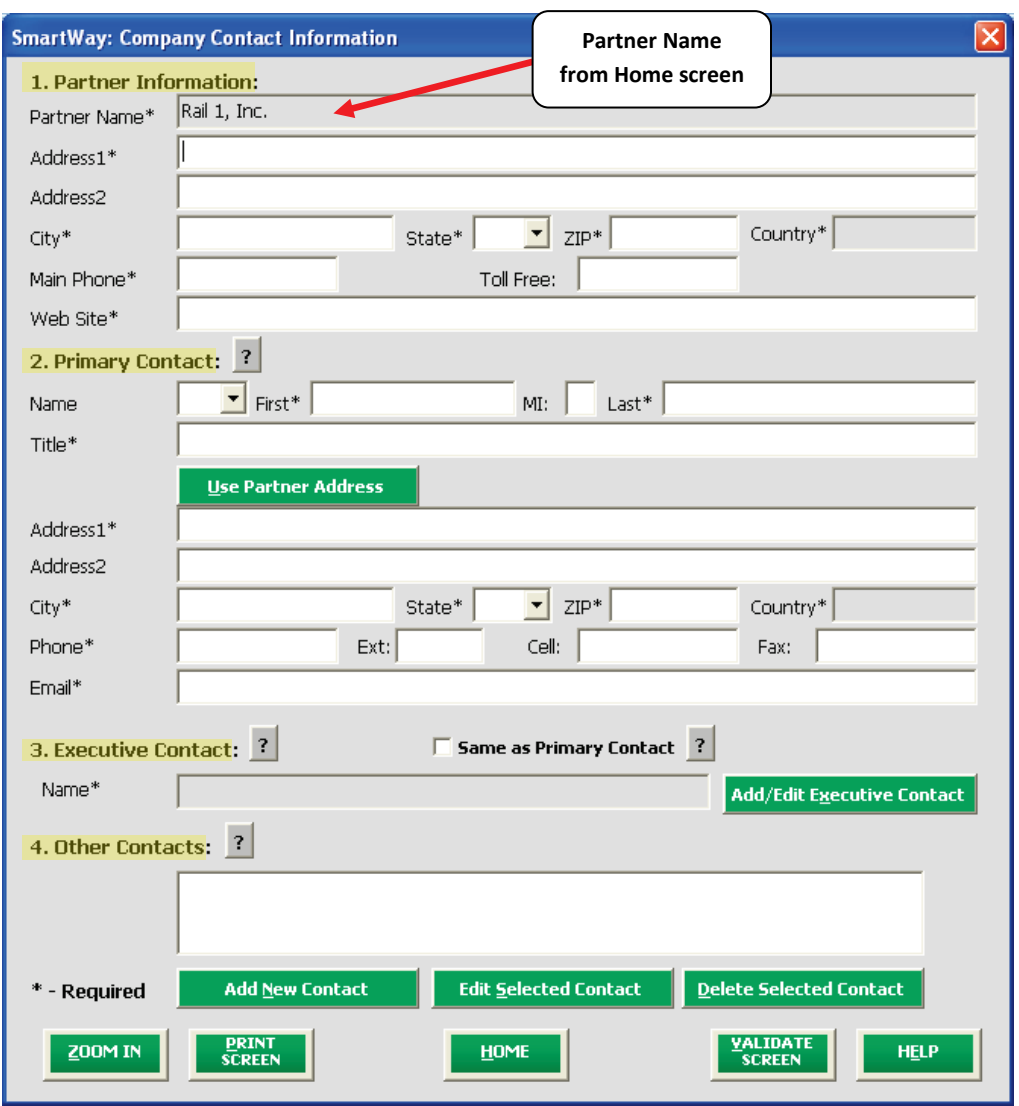

#### **Figure 21: Blank Contact Information Screen**

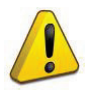

**Each field marked with an asterisk must be filled out.** You will not be able to submit the Tool to  $\blacksquare$  SmartWay without this information.

# **Steps for Entering Contact Information:**

- **Enter the Partner Information** in section #1.
- **Enter the Primary Contact** information in section #2.

The **Primary Contact** is the individual designated by the **Executive Contact** to directly interface with SmartWay regarding specific tasks involved in the timely submission of the Tool. The **Primary Contact** is responsible for coordinating the assembly of information to complete/update fleet/division data; completing and updating the Tool itself; maintaining direct communication with SmartWay; and keeping interested parties within the company apprised of relevant developments with SmartWay. (NOTE: To ensure that e-mails from SmartWay/EPA are not blocked, new Primary Contacts may need to add SmartWay/EPA to their preferred list of trusted sources.)

If the **Primary Contact** shares the same address as the company, you may select the

**Use Partner Address** button to auto –populate the address section of this record.

• **Enter the Executive Contact** information in section #3 by selecting the Add/Edit Executive Contact button to the right; enter the required data.

The **Executive Contact** is the company executive who is responsible for agreeing to the requirements in the SmartWay Partnership Annual Agreement, overseeing the **Primary Contact** (as appropriate), and ensuring the timely submission of the Tool to SmartWay. The **Executive Contact** also represents the company at awards/recognition events. This person should be a Vice President or higher level representative for the company.

If the **Primary Contact** and **Executive Contact** are one in the same, simply check the

 $\Box$  **Same as Primary Contact** box to auto-populate the **Executive Contact** information.

**Add New Contact Enter Other Contacts** (if applicable) in section #4 by selecting the button. A new contact field will appear, labeled **Other Contact Information** (not pictured).

Enter the first **Other Contact** then select **OK** when done.

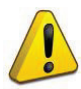

**NOTE:** In some cases, companies with multiple fleets/divisions will gather information from different sources within the company. You may find it useful to have this additional contact information stored within the Tool. Also, anyone who is the **Primary Contact** for

a particular fleet/division (who is not also either the **Primary** or **Executive Contact**) will need to be entered as an **Other Contact**. This will be important in Step 3 (**Fleet Characterization**).

You can add more names to the **Other Contacts** box by repeating this process. If you wish to edit an existing contact's information, highlight the name you wish to edit and then select the

**Edit Selected Contact** button.

You can remove an existing contact by highlighting the contact and then selecting **Delete Selected Contact**.

**NOTE: You must supply** *at least two unique contacts* **on the Contact screen. While the Primary Contact and the Executive Contact can be there same person, you must also supply another person's name in the "Other Contacts" field to ensure EPA has access to at least two people for Tool submission followup.**

To make sure you have filled out all required

**VALIDATE** contact information, select  $\left| \begin{array}{c} \text{SCREEN} \\ \text{at the} \end{array} \right|$ bottom of the screen. If any information is missing, a dialogue box will appear informing you what additional information is required.

**HOME** 

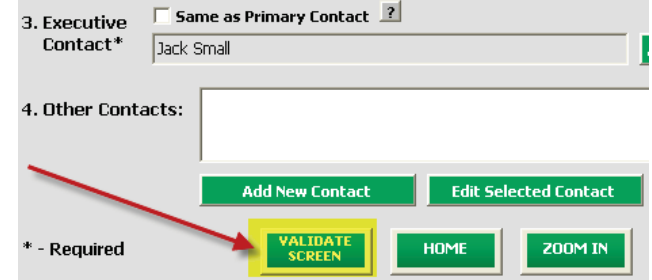

When finished select the **button to return to the Home** screen and go to Section 3.

# **Section 3 Data Entry: Characterize your Fleets**

PLEASE REFER TO **WORKHEET #2: Fleet/Division Characterization** of Part 2 of this guidance to complete this section of the Rail Tool.

Next, on the **Home** screen select **the GIO TO Fleet Characterization Screen** to display the **Fleet** 

**Characterization** screens. This is the section where you will define the various components of your fleets/divisions.

The **Fleet Characterization** screen is shown below:

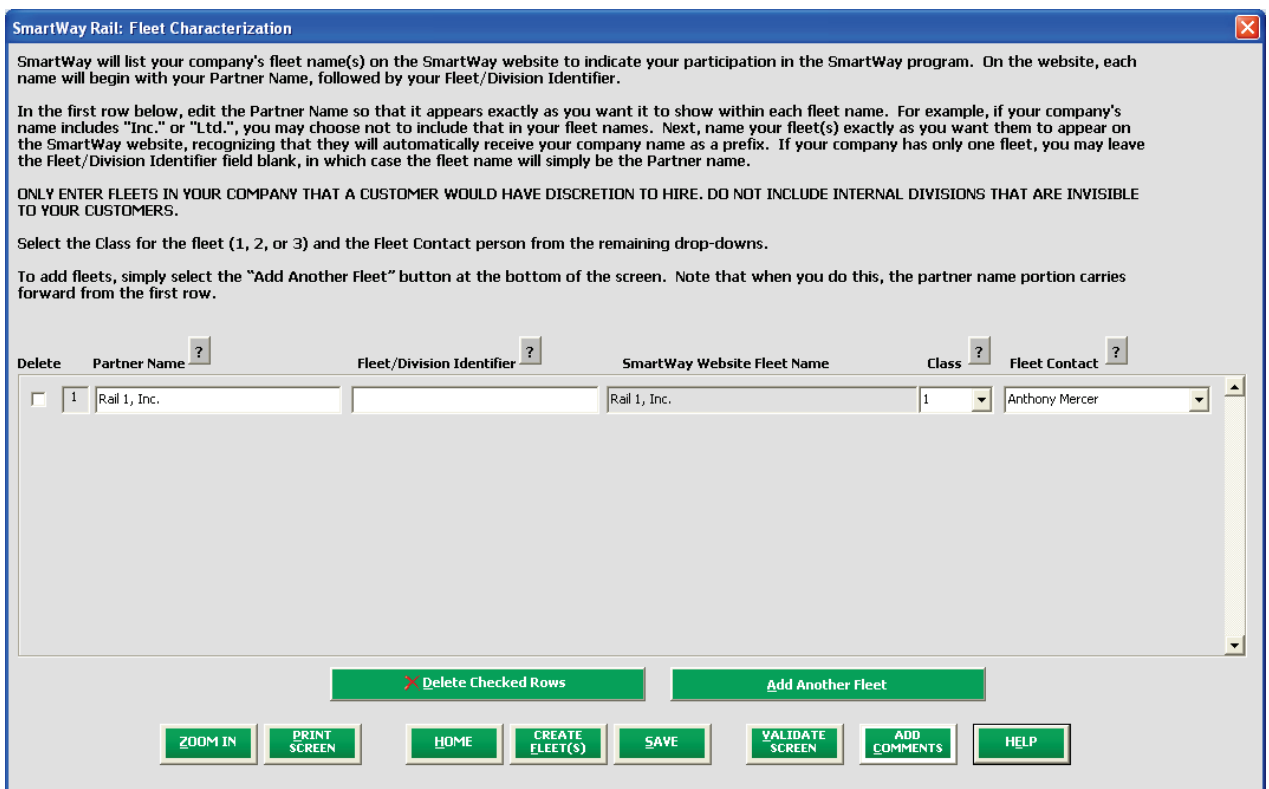

**Figure 22: Blank Fleet Characterization Screen**

# **Steps for Completing Fleet Characterization Screen:**

For each fleet/division, you will need to specify:

• **Partner Name:** On the SmartWay website, each of your fleet/division names will begin with the name of your company. This fleet/division "prefix" will be whatever you enter in the **Partner Name** field on the Tool screen. By default, this field is automatically populated with the first 50 characters of the **Partner Name** that is entered on the **Home** screen. You should specify the name so that it appears EXACTLY as it you want it to show within each fleet/division name. (For

example, if your company's name includes "Inc." or "Ltd.", you may choose not to include that in your fleet/division names.) Please pay special attention to proper capitalization, abbreviations, and punctuation.

- **Fleet/Division Identifier:** Specify each fleet/division identifier exactly as you want it displayed on the SmartWay website, including proper capitalization, any abbreviations, and punctuation. Remember that it will automatically be combined with the **Partner Name** field.
- **Class:** Enter the Class of the associated rail fleet/division (1, 2, or 3).
- **Fleet Contact:** This contact should be one of the contacts you already identified in the **Contact Information** section as the contact for each fleet/division. **NOTE:** A drop-down menu in the Tool will supply this information; if there is a contact for the fleet/division that is not already listed in the Contacts worksheet, you will need to go back to that screen to add the required contact information.

# **Adding Fleets/Divisions**

To enter another fleet/division, select the **Button and Another Fleet** button. To delete a fleet/division, select the box next to the row you wish to delete, and then select the  $\mathbf{X}$  Delete Checked Rows button.

Once you have confirmed or modified the **Partner Name** and specified the **Fleet/Division Identifier**, the full **SmartWay Website Fleet Name** will be displayed on the screen to the right, exactly how they will be displayed on the SmartWay website.

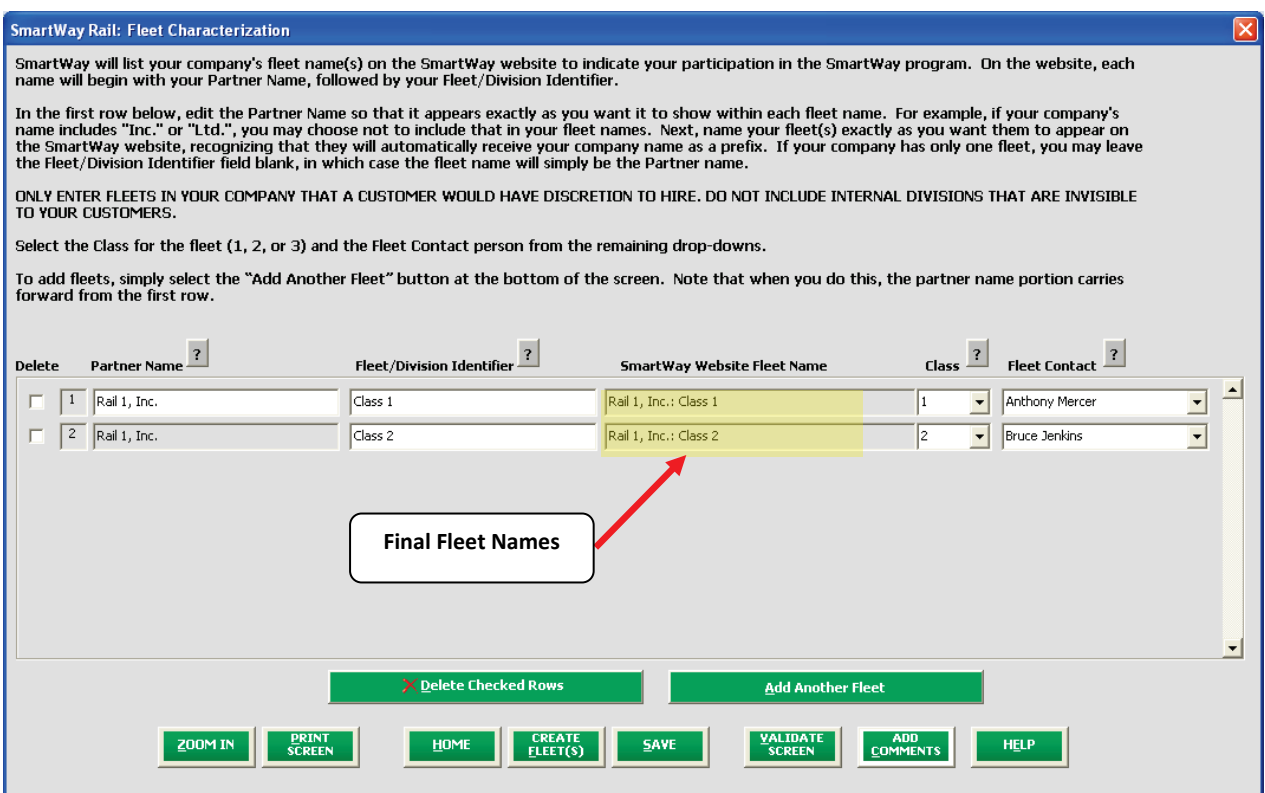

#### **Figure 23: Example Fleet Name Definition**

# *Remember to create separate fleets/divisions for each entity your customers have discretion to hire.*

#### **Adding Comments/Notes**

Creating useful comments assists SmartWay Tool reviewers in approving your Tool as quickly as possible. Your comments help reviewers understand your business operations. Any details that you can provide related to your operations will speed up approval time.

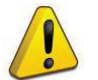

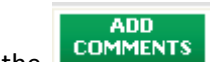

Please note the **COMMENTS** button located at the bottom of the screen. This allows you to enter notes about the collection process, your assumptions and methods, data, or other information. These details could prove useful for your reviewer when you or someone else fills out the Tool next year.

ADD

If comments have been added for a particular screen, the **comments** button will be highlighted in

yellow on your screen and will now read **COMMENTS** to indicate to your reviewer that there are comments to be read.

**HELP** A button is also available should you need assistance. You will also notice small gray icons with question marks [?] displayed throughout the Tool. When selected, these icons provide additional information about specific items located on the screen.

If, at a point later in the data entry process, you realize that you need to add a new fleet/division or delete an existing fleet/division, you can return to the **Fleet Characterization** screen. To add a new fleet, follow all of the instructions on the screen regarding defining your fleets/divisions, including selecting the

FLEET(S) button at the end of the process. When you select this button, the system will create blank data entry forms only for the new fleet(s) /division(s) you have added; the existing fleets will not be affected.

**CREATE** 

**NOTE: After selecting the CREATE FLEET(S) button you will be asked to confirm that you have identified all of your fleets (see below). Select OK to proceed or CANCEL to add more fleets.**

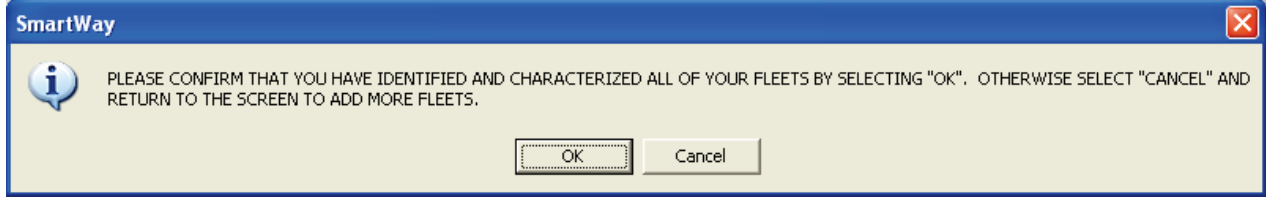

If you need to delete an existing fleet/division, simply check the box next to the fleet/division and then select the **Delete Checked Rows** button.

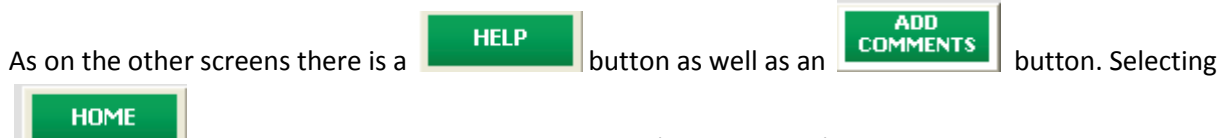

will take you back to the **Home** screen (see **Figure 24**).

# **Reviewing Fleet/Division Status**

On the **Home** screen, you will now see all the fleets/divisions you created listed in the window below item # 4: **Select Fleet for Data Entry**.

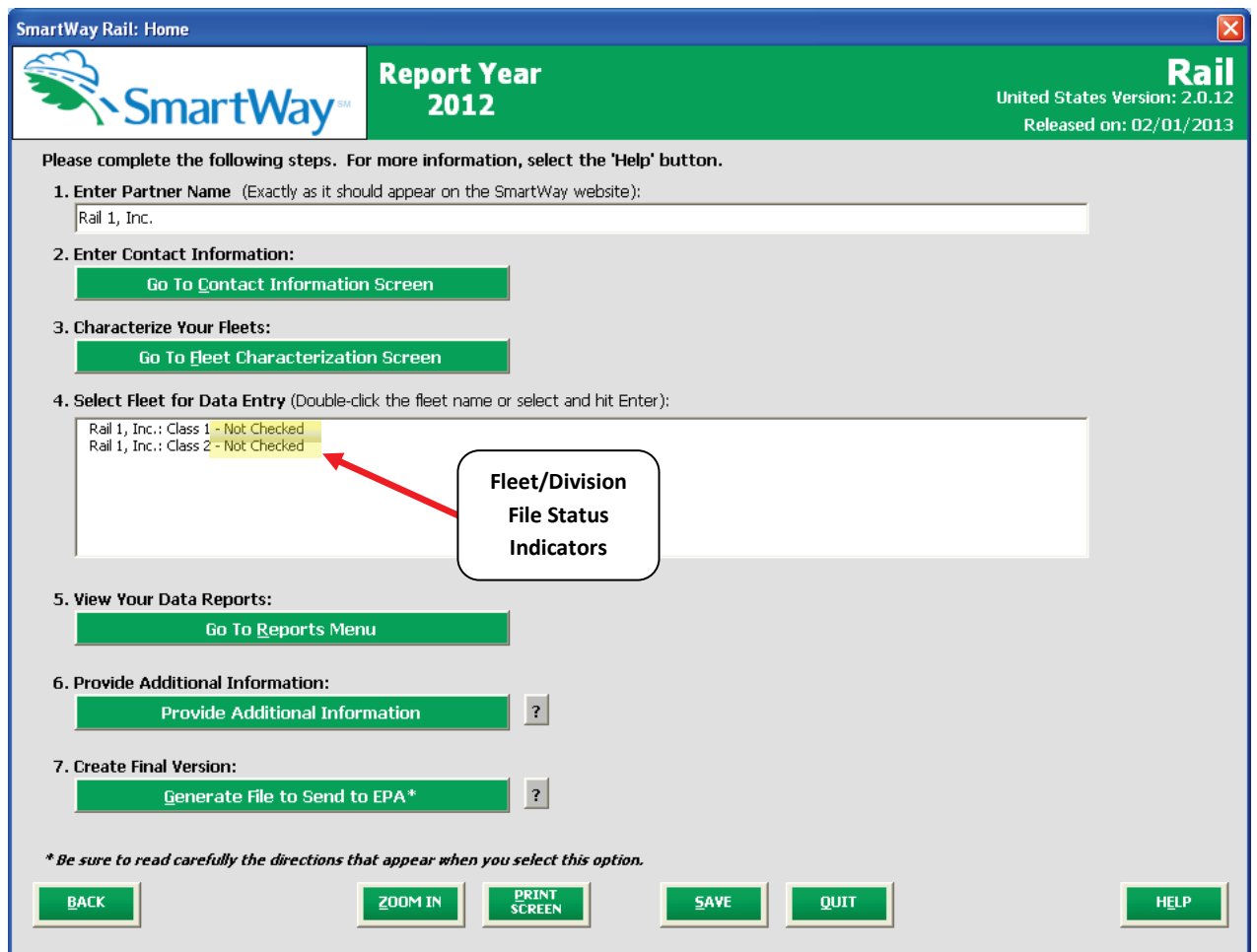

**Figure 24 Home Screen – Fleet/Division Status Prior to Activity and Fuel Data Entry**

There will be a status message after each fleet/division, indicating whether or not the data entry for that fleet/division is complete. The following information may appear beside a fleet/division name:

- **Not checked** Data has not been entered yet.
- I**ncomplete**  Some data is still missing and/or inconsistent.
- **Complete**  All data requirements have been met and validation has occurred.

In addition to the status indicators above, you may also see an "Error" qualifier. **Errors** will prevent you from generating the **Internal Metrics Reports** and must be addressed before you can submit your Tool to EPA.

To add data to a particular fleet/division file, highlight the fleet/division name and then double-click. You will then proceed to the tool **Data Entry Screens**.

# **Section 4 Data Entry: Enter activity and fuel consumption information for each of your fleets/divisions**

# **Steps for Completing Power Units Screen**

At this stage, you will be entering information about each fleet/division separately. For each fleet/division you will first fill out the **Power Units** screen, shown below in **Figure 25**.

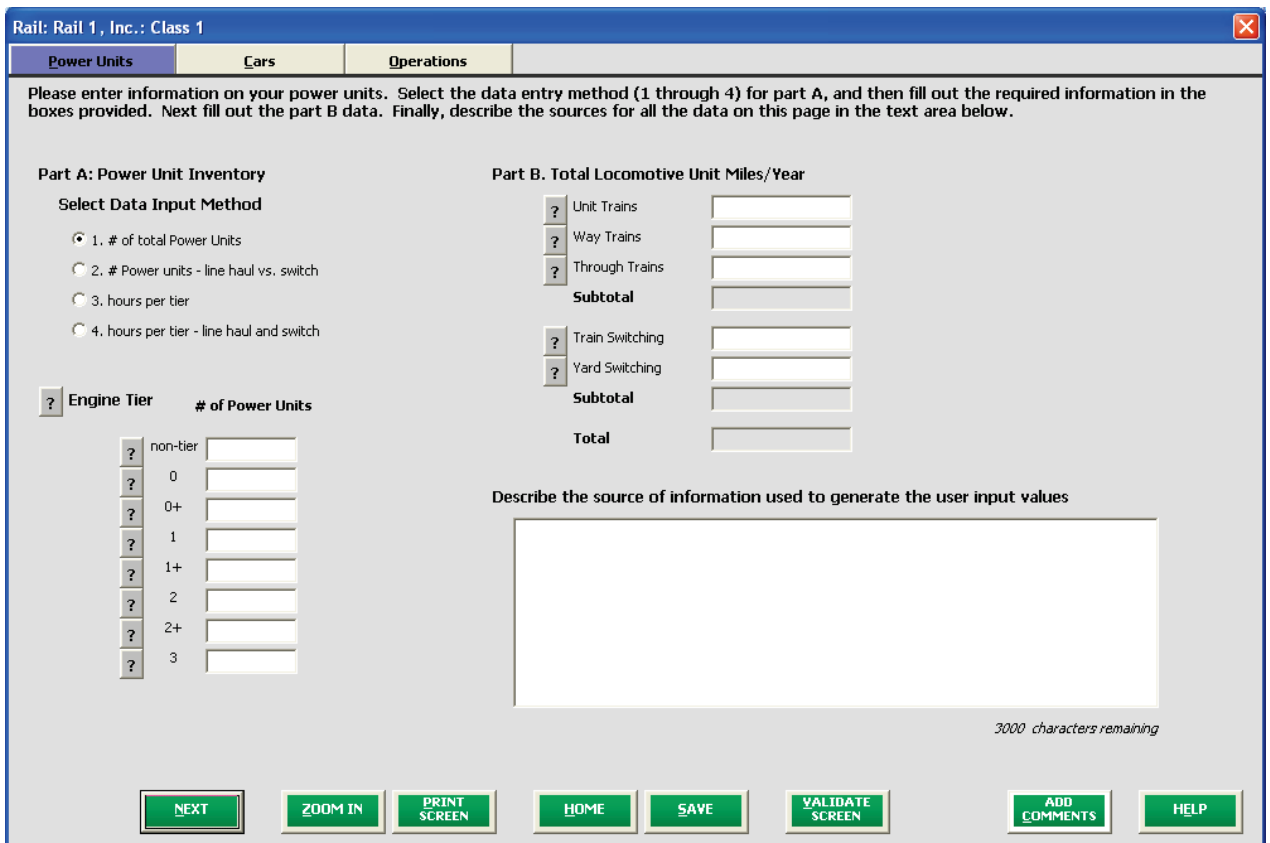

**Figure 25 Power Units Screen** 

PLEASE REFER TO **WORKHEET #3: Power Units** in Part 2 of this guidance to begin data entry for this section of the Rail Tool. Use the instructions below if you have questions about filling in the data.

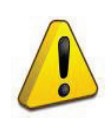

**NOTE:** If you are a new SmartWay Partner you should enter the most recent 12 months of data into the tool. If you do not have a full year of operational data, please collect a minimum of three months' data for input into the SmartWay Tool. In your next update year, you will be required to submit a full year's data.

First, select your **Data Input Method**. You may select from four input methods, depending upon the type of data you have available. Methods 1 and 2 only require the input of the number of power units by engine tier level. Under Method 1 you may aggregate your fleet's line-haul and switch units together, while Method 2 requires that you report the unit type counts separately. Methods 3 and 4 are similar,

but require inputting hours of operation by tier, rather than unit counts. **In general, Method 4 will provide the most accurate estimate for NOx and PM emissions, followed by Method 3.**

After selecting your preferred **Data Input Method**, please enter the tier-level data in the cells at the lower left of the screen. These data are used to estimate your fleet's NOx and PM emission performance levels. (See the **Rail Tool Technical Documentation** for details regarding emission performance calculations.) The different engine tier-level definitions are provided in the ? help text to the left of the cells.

Next, *for Class 1 fleets* only, enter your fleet's **Total Locomotive Unit Miles/Year** data under Part B. Break out your unit miles data by line haul and switching categories, as appropriate. **Note: the Part B data entry section is not presented for Class 2 and 3 fleets, given the difficulty of obtaining this data for smaller operations.**

Finally, enter a detailed description of the data sources used to obtain your power unit data (e.g., R-1 Form section and line numbers for Class 1 carriers).

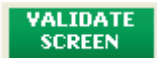

You can select the **button to make sure you have filled out everything on this screen** properly.

**NEXT** Once your **Power Units** data has been validated as complete and correct, select the **button** button or select the **Cars** tab at the top of the screen to proceed.

**NOTE: The Cars tab is not active for Class 2 and 3 fleets given the difficulty in obtaining car-mile data for smaller operations. For these fleets, proceed to the Operations tab.**

# **Steps for Completing Power Units Screen**

#### PLEASE REFER TO **WORKHEET #4** in Part 2 of this guidance to complete this section of the Rail Tool.

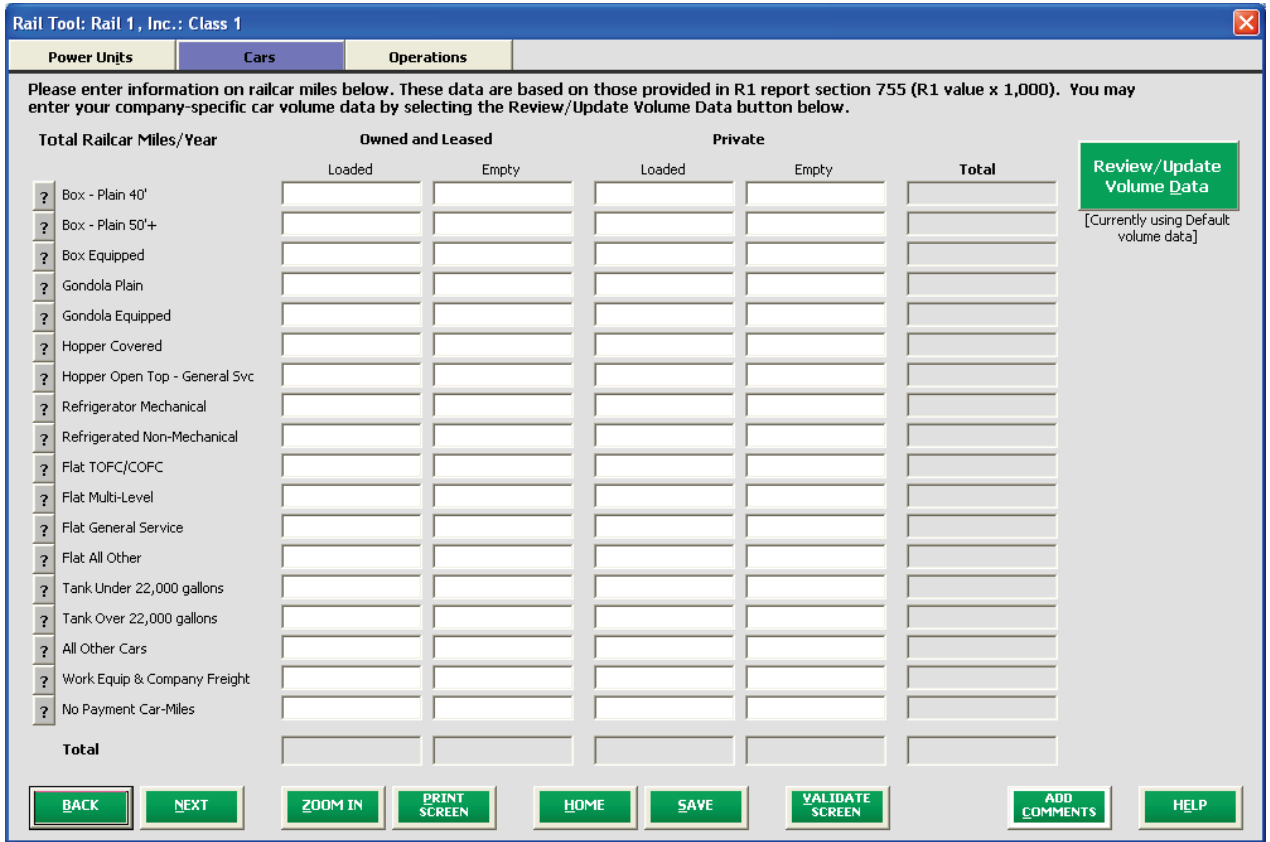

#### **Figure 26 Cars Screen**

Enter your Class 1 fleet's annual railcar miles for the reporting year on this screen, by car type (e.g., box, gondola, etc.) and ownership type (Owned/Leased or Private). These data may be obtained from R-1 Report Section 755. If available you can also provide fleet-specific railcar volumes by car type, by selecting the Review/Update Volume Data button (see **Figure 27**).

**NOTE: Make sure to enter your car-mile data in actual miles, rather than 1,000's of miles (as reported in the R-1 forms).**

SmartWay Data Volume by Car

Below are the default volume data by car type that will be used in calculations. These values reflect national averages across Class 1 carriers see the Rail Tool Technical Documentation for details.

If you would like the Tool to use a different value, enter value(s) in the Fleet-Specific column; the default value will be used for any car type where an override value is not provided. Click OK to save and return or Cancel to return without saving changes.

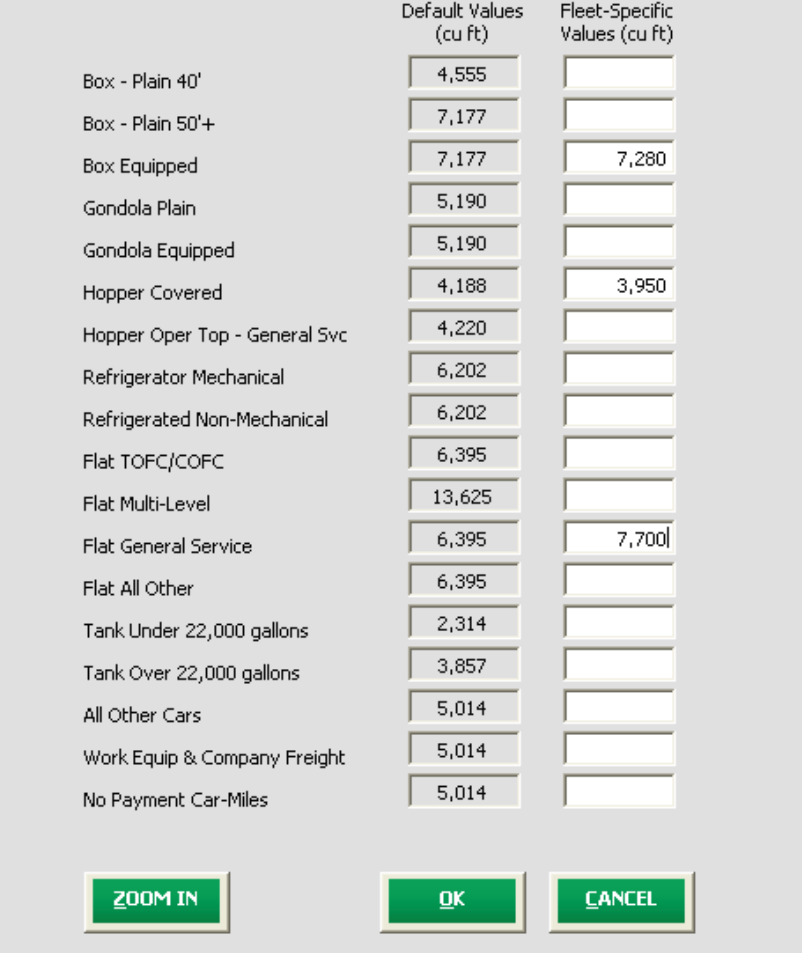

#### **Figure 27 Volume by Railcar Type**

The **Volume by Car** screen shows the default (Class 1 national average) railcar volumes used in the Rail Tool. (See the **Rail Tool Technical Documentation** for the sources of this data.) The railcar volume data from this form will be used to estimate the grams per truck-equivalent mile performance metrics for your fleet. You may enter your own fleet-specific volume data in the right hand column in order to override the default values.

**NEXT** Once your **Cars** data has been validated as complete and correct, select the **button** button or select the **Operations** tab at the top of the screen to proceed.

# **Steps for Completing the Operations Screen**

PLEASE REFER TO **WORKHEET #5** in Part 2 of this guidance to complete this section of the Rail Tool.

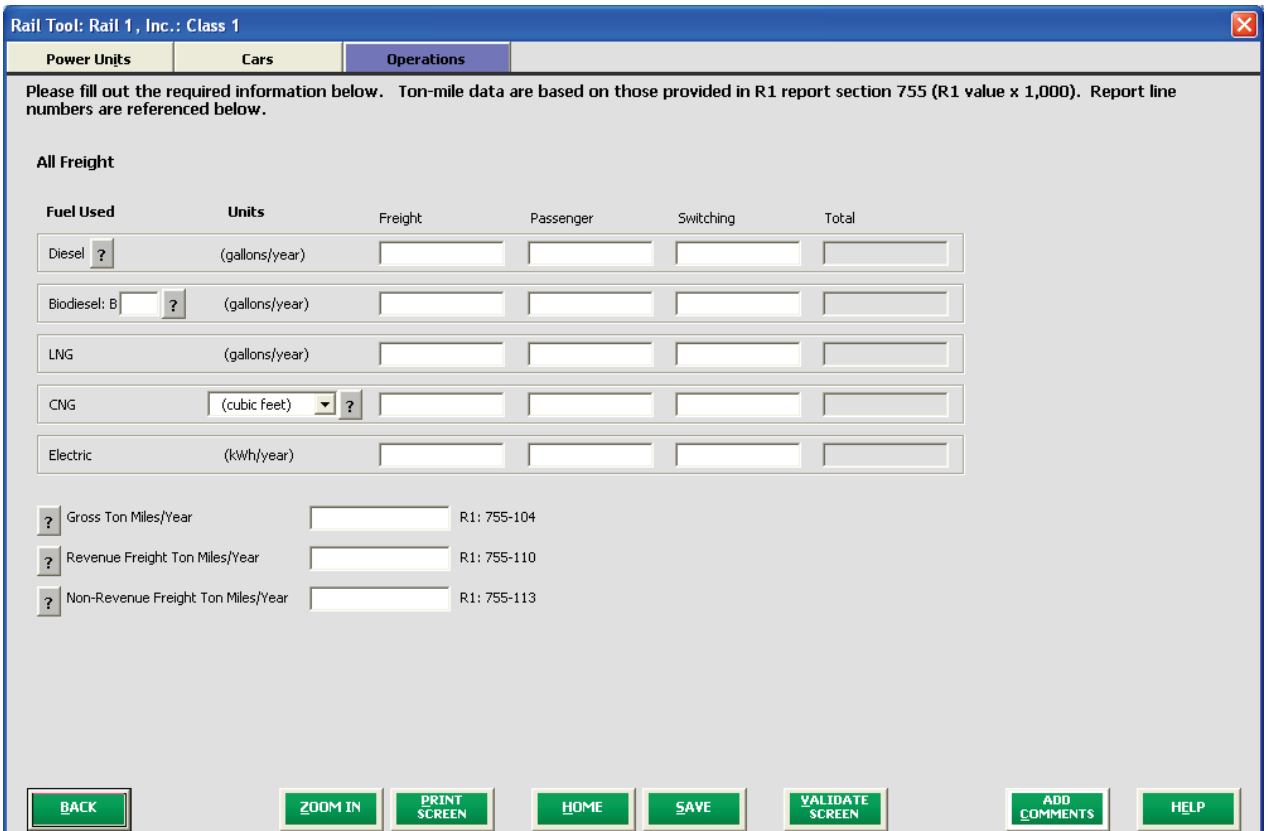

**Figure 28 Operations Screen**

You will enter your fleet's annual fuel consumption and ton-mile data on this screen. First enter annual fuel use per year by fuel type (diesel, biodiesel, LNG, CNG, and electric) and train category (freight, passenger, and switch). Petroleum diesel, biodiesel, and LNG entries must be in gallons per year. Specify your CNG units using the associated drop-down menu, indicating standard cubic feet or gasolineequivalent gallons per year. Electricity use is specified in kWh/year.

If you enter biodiesel consumption data, you must also specify the blend level (between 0 and 100) in the cell to the left.

Next, enter your gross, revenue, and non-revenue ton-mile data at the bottom of the screen. The corresponding R-1 form section and line numbers for these are indicated on the screen for Class 1 fleets.

Once your **Operations** data has been validated as complete and correct you may return to the **Home** screen.

**NOTE: Make sure to enter your ton-mile data in actual miles, rather than 1,000's of ton-miles (as reported in the R-1 forms).**

# **Viewing Your Fleet Status**

Once you have returned to the **Home** screen, notice that the fleet for which you provided data now identifies its status as "Complete." You may now highlight the next fleet if you have another one to complete. Fill out unfinished fleets in the same manner as the previous fleet.

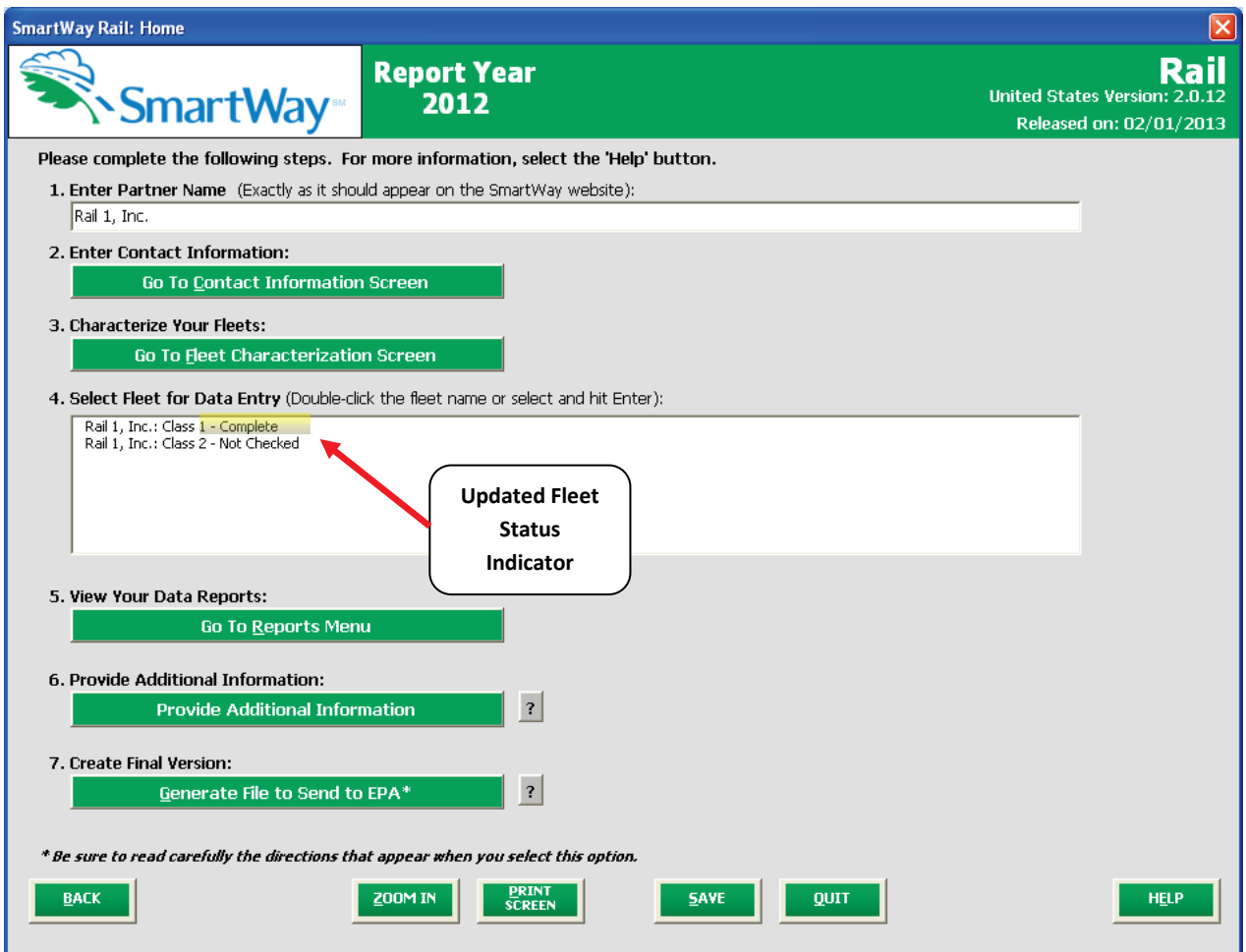

# **Figure 29 Home Screen after Data Entry for First Fleet**

# **Viewing Reports**

Once you are ready to continue, select **From the Home** screen which will take you to the following screen:

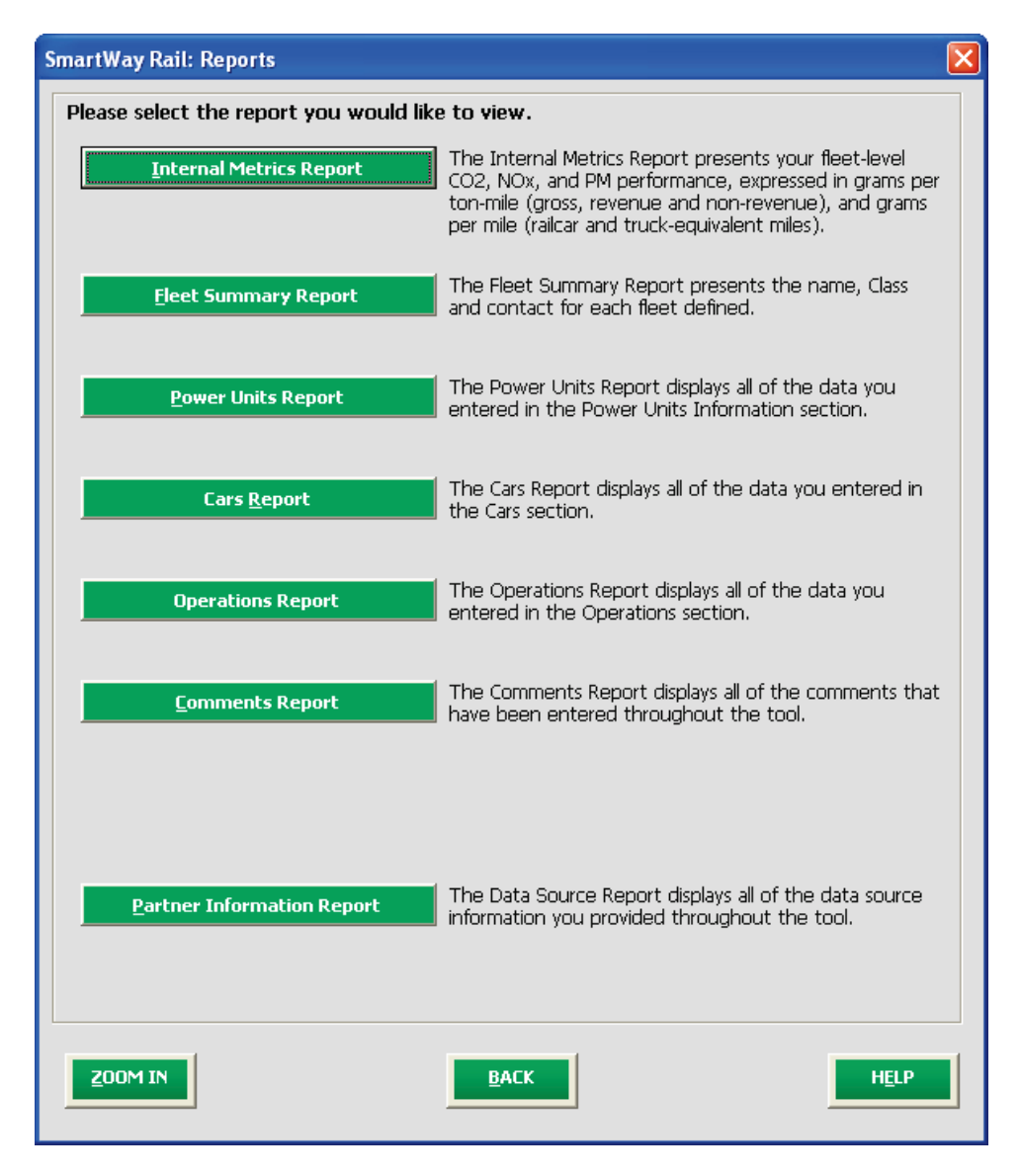

# **Figure 30 View Fleet Reports Screen**

Selecting any of the green buttons on this screen will display the indicated data. Several reports summarize the data you entered on specific data input screens, such as the **Power Units, Cars, and Operations Reports.**

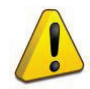

**NOTE**: The **Comments Report** allows you to review any notes and comments made during the compilation of the different data inputs throughout the Tool. These comments can provide a useful reference for documenting data sources and assumptions, as well as for preparation of subsequent year submittals. In addition, you can use this report to view questions and comments from your Partner Account Manager after they receive and return your Tool.

Select the **button the select the button to review** the performance of your fleet(s) in terms of grams per ton-mile (gross, revenue and non-revenue), and grams per mile (railcar-mile and truckequivalent mile), by pollutant type.

If you have defined multiple fleets, a drop-down box will appear allowing you to select the desired fleet for a given report type (see **Figure 31** below).

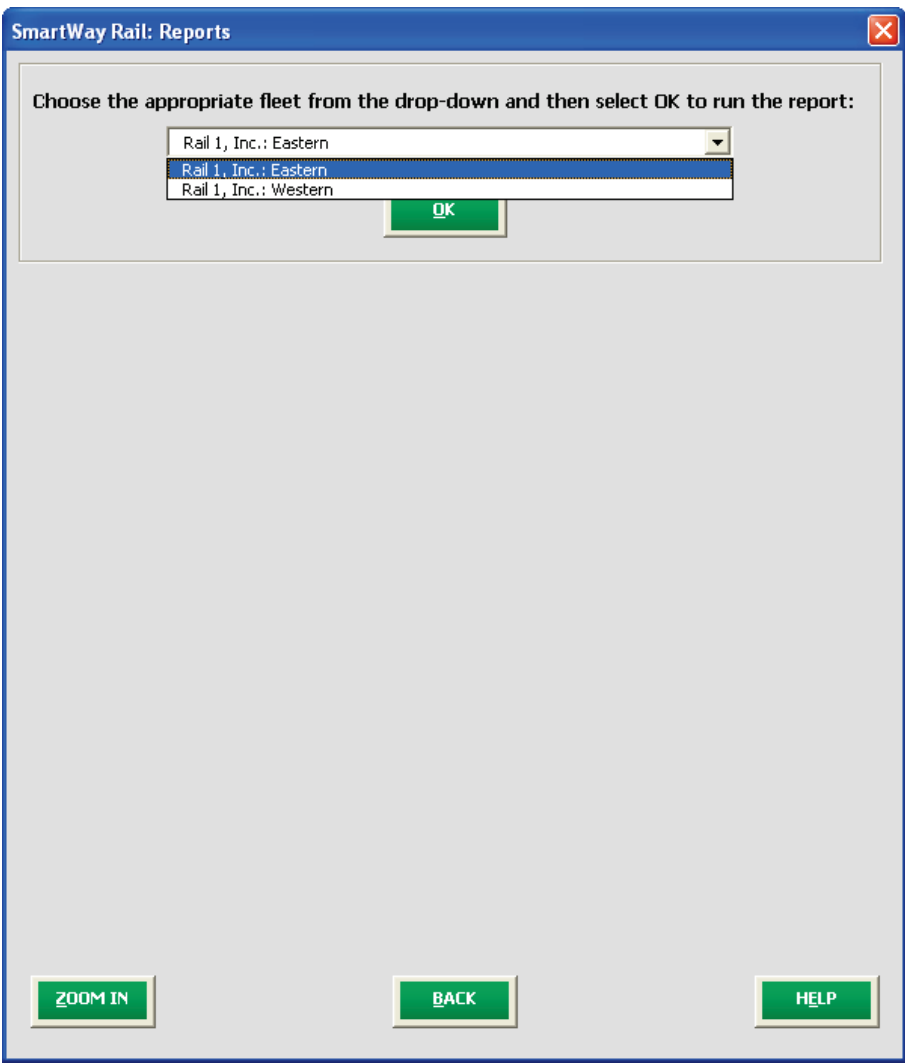

**Figure 31 Fleet Selection Screen – Reports Menu**

# **Provide Additional Information**

After completing Steps 1 – 4 on the **Home** screen, you may provide EPA with additional information regarding your company, potential use of the SmartWay Logo, and general feedback regarding the SmartWay Program. *This information is optional and is not required in order to submit your Rail Tool data to EPA.* 

Selecting the **Butter of Provide Additional Information** button on the **Home** screen will open the **Partner Information** screen (see **Figure 32**).

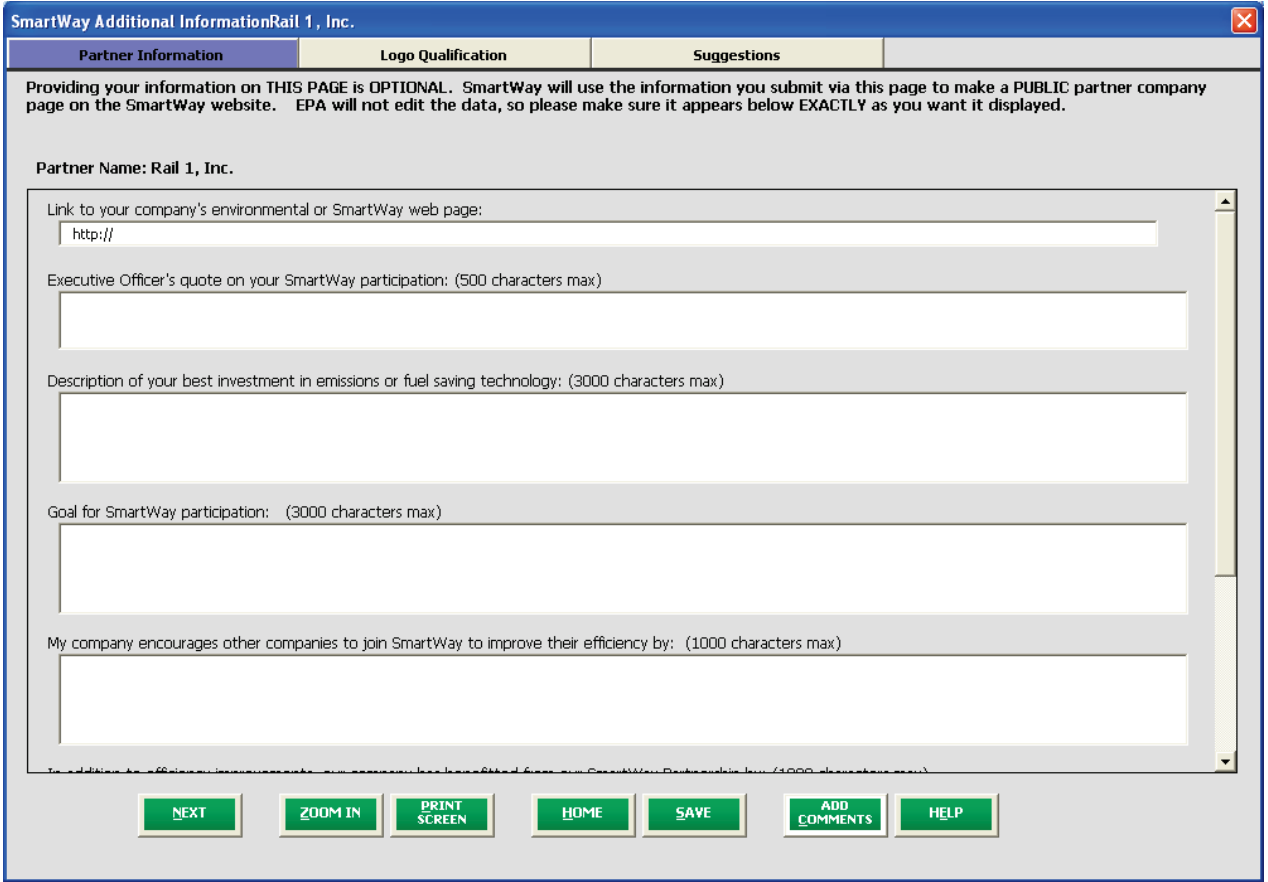

#### **Figure 32 Partner Information Screen**

Use this page to provide information you would like to share publicly. Information should be entered in the text boxes displayed. Use the scroll bar to the right to display additional questions. SmartWay will use this information to create a SmartWay Partner profile page for your company on the SmartWay website. You do not need to complete every question. SmartWay will NOT edit for spelling or grammar, so make sure the text is exactly as you wish it to appear. If your company contains public relations functions, you may want them to review this information before submittal, however, keep your SmartWay due date in mind. SmartWay WILL review this data for appropriate content. Information provided should be informational in nature, and speak to the question.

**Figure 33** shows the **Logo Qualification** screen. The SmartWay Partner Logo is provided at the company level to Partners that meet SmartWay's Partner environmental performance thresholds. Use this screen to provide information regarding your qualification for, and planned use of, the Partner Logos. Additional information on Logo qualification and use can be found by selecting the

button.

**SmartWay Partner Logo Information** 

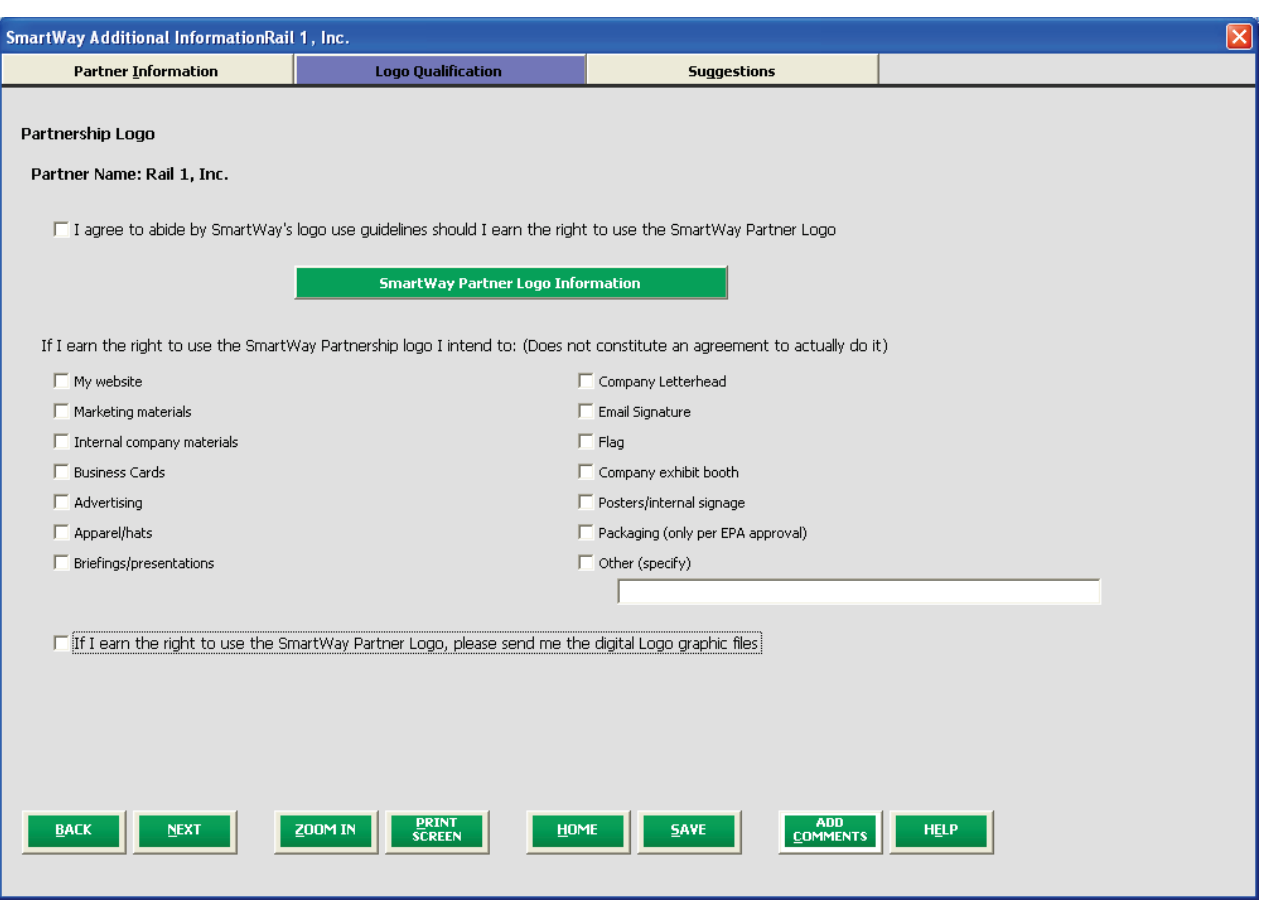

**Figure 33 Logo Qualification Screen**

**Figure 34** displays the **Suggestions** screen. You may respond to some or all of these questions in order to provide feedback regarding the various aspects of the SmartWay Program. SmartWay values your feedback. Any information you provide will be used to improve the program, and will be kept confidential. Use the scroll bar to the right to display additional questions.

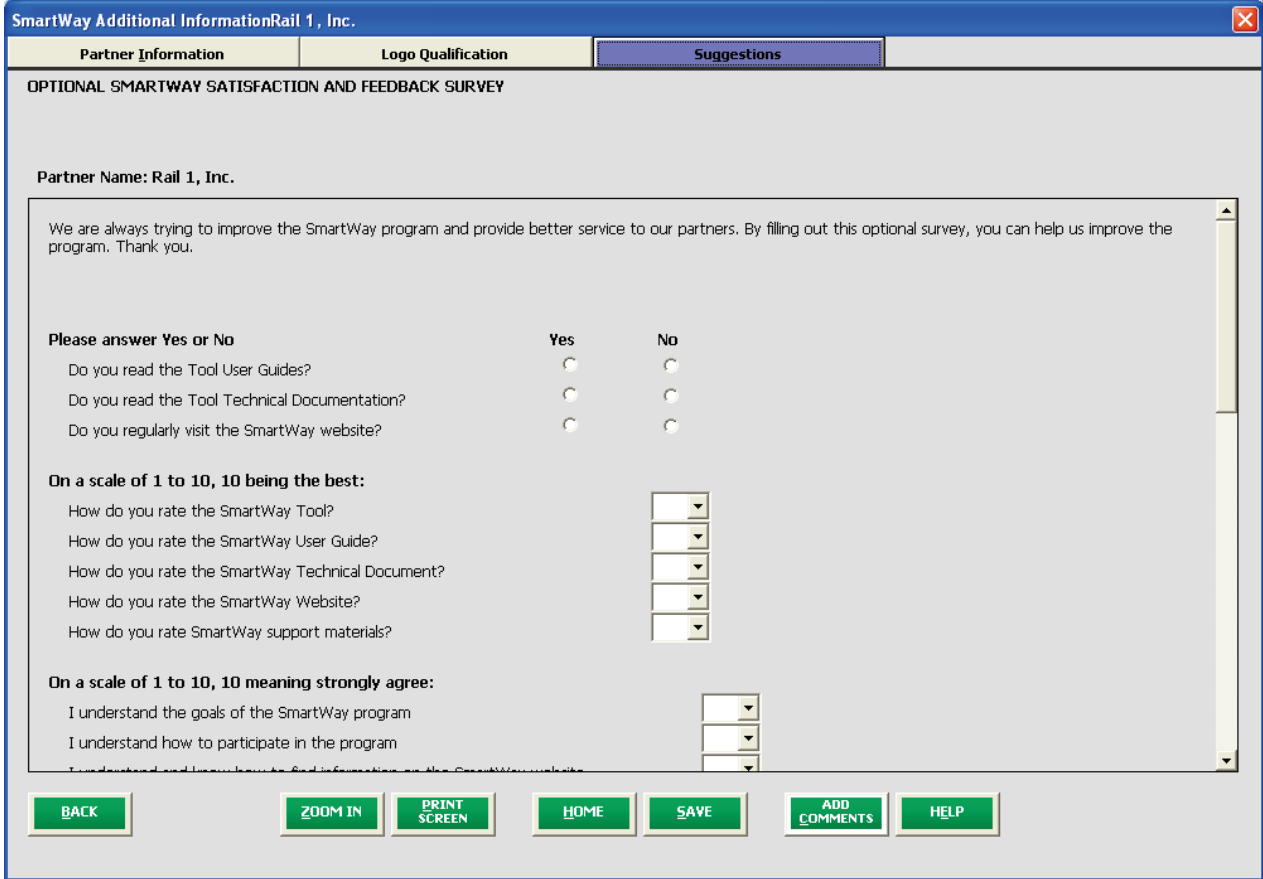

**Figure 34 Suggestions Screen**

Once you have completed these three screens, select the **button to return to the Home** screen.

# **Submitting Data to SmartWay**

Congratulations! You are now ready to send your data to EPA.

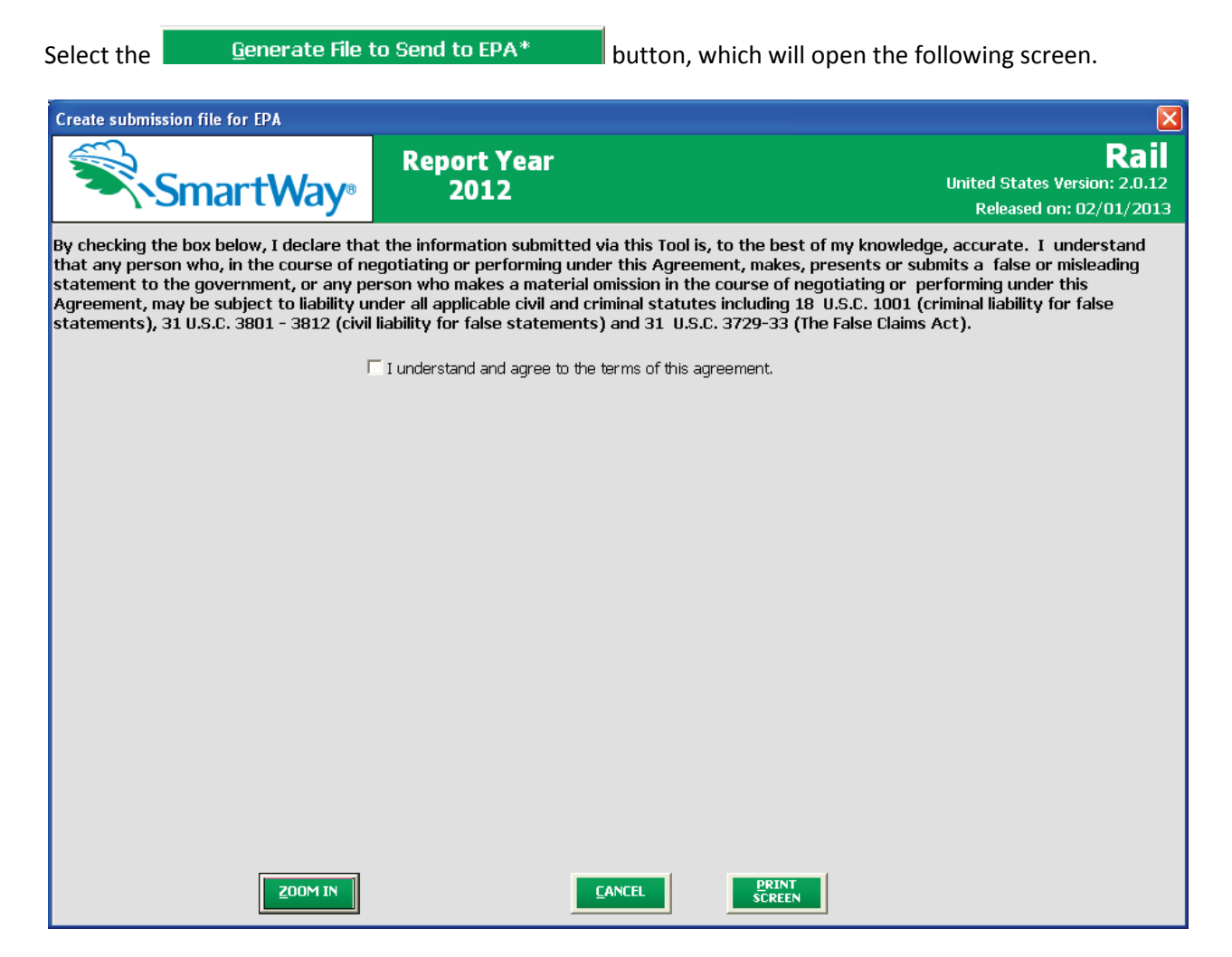

**Figure 35 Creating Submission File for EPA**

Select the checkbox to indicate you understand the terms of the SmartWay Partnership Agreement once again. Next, a question will appear asking if you are an existing SmartWay Partner (Y/N). If you are, a question will appear asking if you submitted your data the previous reporting year. If so, you must then enter your Annual Submission ID, which has been sent to you by your SmartWay PAM via email. If you cannot locate your submission ID you can select the link "Email me my annual submission ID" to have your ID sent to you.

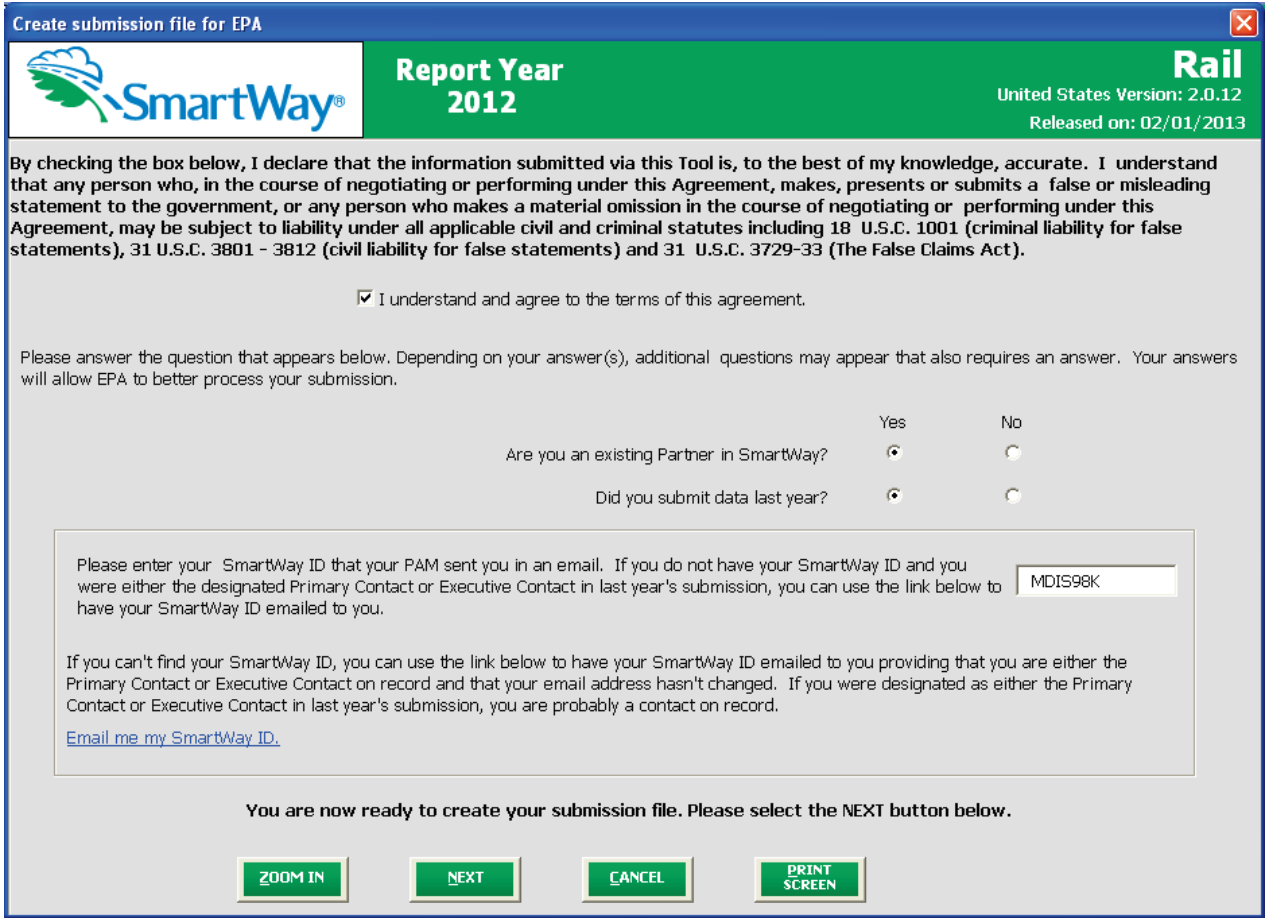

# **Figure 36 Completed Submission File Screen**

When ready, select NEXT to create a file with the following naming convention:

# **Rail\_PartnerName\_ Year\_** V0.xml

# **For example, Rail\_ABCompany\_ 2012 \_V0.xml**

where **PartnerName** is your company's name as entered for Step 1 on the **Home** screen, and **Year** indicates the year for which you are submitting your data.

Next specify the folder where you would like to save the xml file, and the following screen will appear.

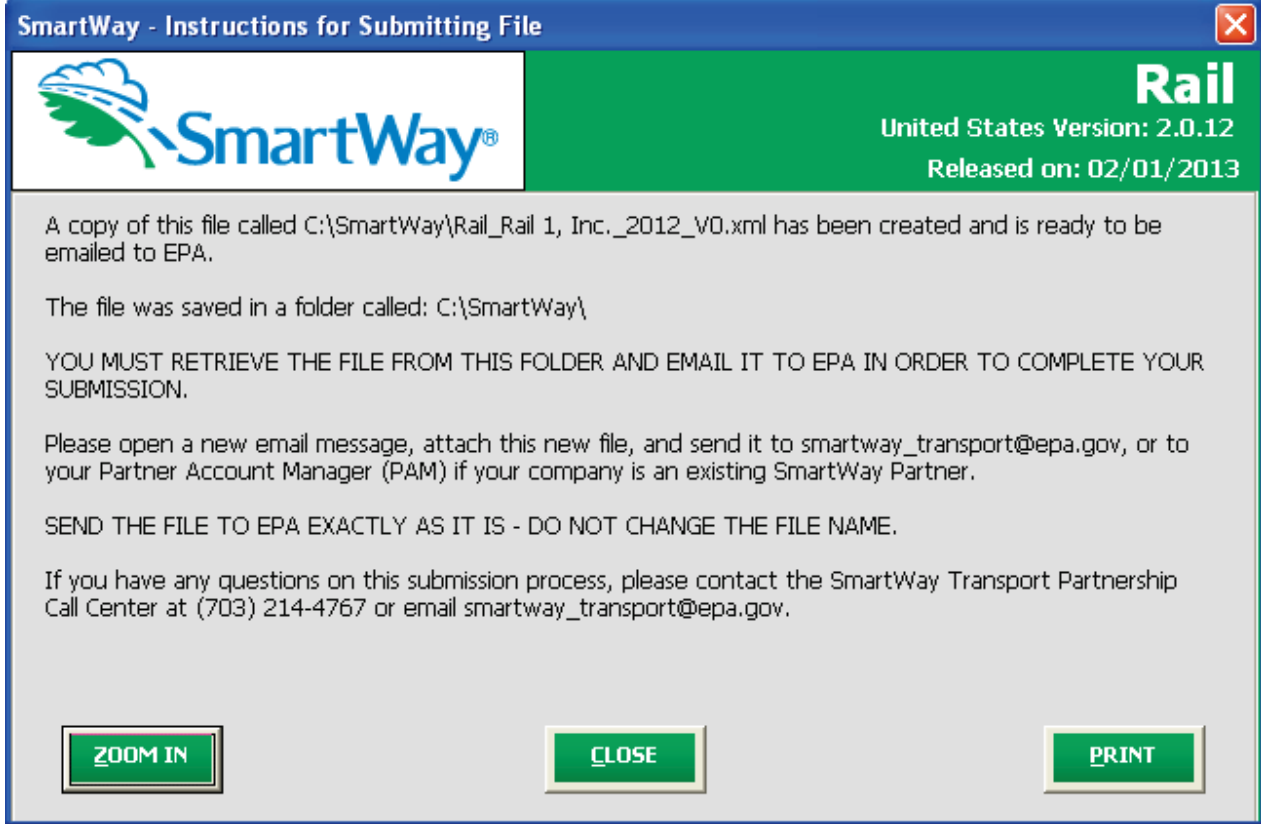

**Figure 37 Instructions for Submitting xml File to EPA**

Follow these instructions for submitting your xml file to SmartWay. Note that the xml file is approximately 10 times smaller than the xls files the Tool generated in the past. Upon selecting **NEXT,** a screen will appear that allows you to close the Rail Tool or return to the **Home** screen.

*NOTE: DO NOT ZIP the File. Send it to EPA as a normal file attached in an e-mail. EPA security will not allow zipped files through the EPA firewall.*

*NOTE: DO NOT CHANGE THE NAME OF THE XML FILE.*

# **Troubleshooting the Tool**

Although the SmartWay Tools have been tested extensively, you may encounter errors. Intermittent errors have been encountered when opening the Tool directly from the SmartWay website, or from an email, rather than from a drive, or when multiple Excel files or other applications are open simultaneously. If you encounter an error during use of the Tool, please try restarting the Tool directly from a disk drive, with all other Excel files and applications closed. In addition, make sure that your computer is using a system and application version validated for use with the SmartWay Tools (Windows XP or later operating system, and Excel Office 2003, 2007 or 2010).

If you continue to encounter problems, please make a screen capture of the error message, and save the Tool at that point. (You can make a screen capture by pressing *Alt-Print Screen*, and then pasting the image into a document such as MS Word.) Then send the screenshot, along with the saved Tool to your Partner Account Manager for further assistance.